# **740 Display-Steuerung Zugzielanzeiger**

Die Zugzielanzeiger haben mit der MobaLedLib an sich nichts zu tun. Sie sind ein völlig eigenständiges Projekt und werden **nicht** über den Programm Generator gesteuert. Initiiert wurden sie bereits im Dezember 2015 im Stummiforum durch [TobiBS.](https://www.stummiforum.de/u26221_TobiBS.html) Anfang 2019 wurde Hardi auf das Thema aufmerksam und entwickelte den vorhandenen Code zu einem optimierten Sketch weiter. Passend zum Sketch entwickelte er auch die [760 Kofferplatine](https://wiki.mobaledlib.de/anleitungen/oled/760de_2xdisplay) zur Aufnahme der winzigen 0,87"- Displays sowie einen passenden Schaltplan zur Steuerung der Kofferplatinen. Hier knüpft fünf Jahre später die Display-Steuerung für Zugzielanzeiger an und führt das Projekt zu einem kompletten System.

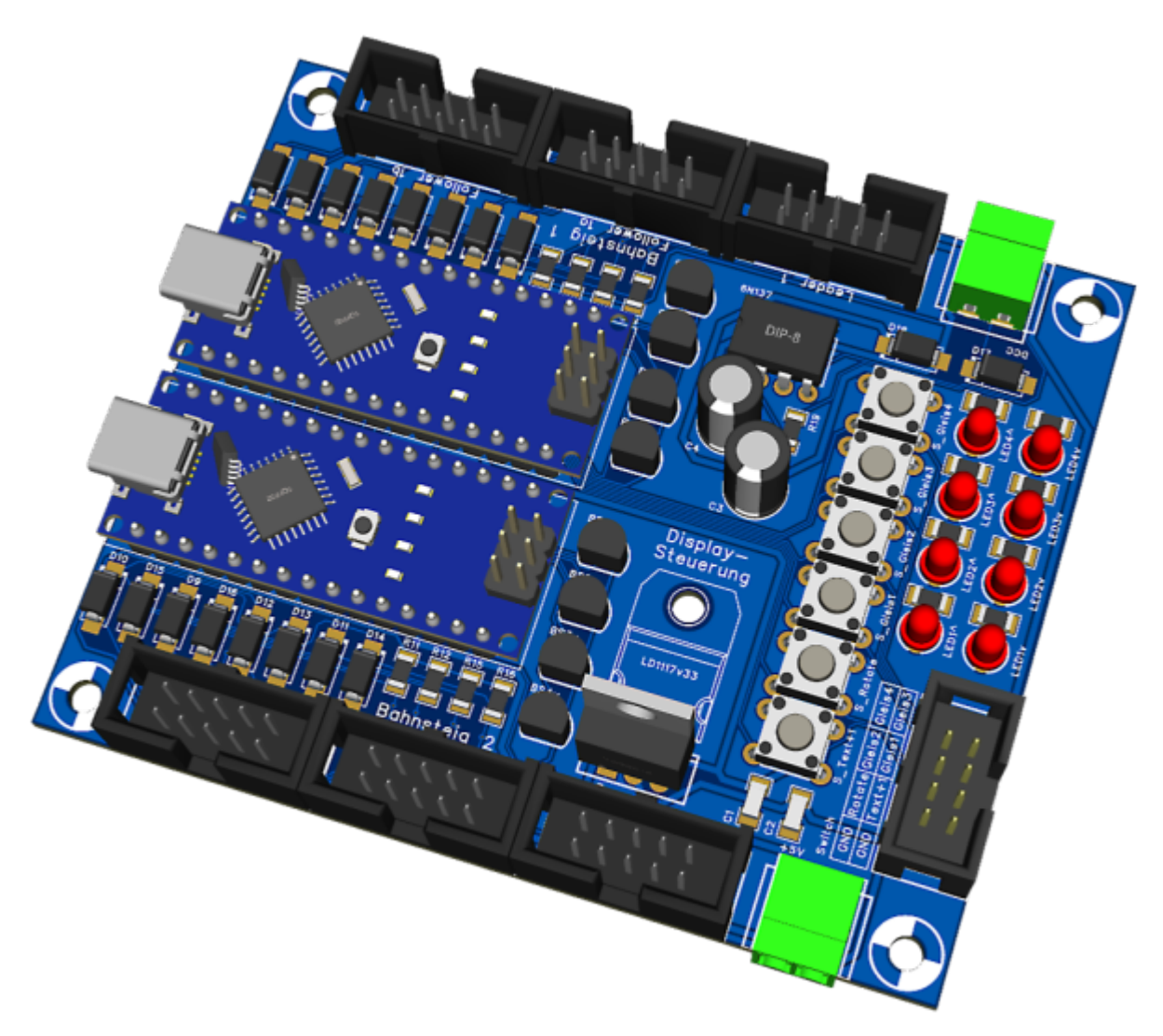

# **Funktionsweise der Display-Steuerung**

Die Display-Steuerung entstand ursprünglich als Erweiterung zur 760er Kofferplatine. Die Idee der Platine basiert dabei auf dem [ursprünglichen Schaltplan](https://wiki.mobaledlib.de/anleitungen/oled/zugzielanzeiger), jedoch erweitert um einen zweiten Arduino.

### **Warum ein zweiter Arduino?**

Der ursprüngliche Schaltplan sowie der im Github zur Verfügung gestellte Sketch können mit nur einem Arduino ohne Weiteres fünf Displays ansteuern. Dabei nutzt die Schaltung mehrere Mosfets (BS170), um das jeweilige Display anzusprechen. Die Displays schalten also um und verharren mit dem zuletzt empfangenen Text. Immer auf dem aktiven Display (dessen Mosfet aktiviert ist) ist der Arduino in der Lage, einen bewegten Lauftext zu generieren. Dieser stoppt, sobald auf eines der anderen Displays umgeschaltet wird. Zugzielanzeiger bestehen häufig aus einem in Fahrtrichtung zeigenden und einem entgegengesetzten Monitor. Bei beiden ist die Gleisnummer jeweils außen angeschlagen und somit ist der Bildschirminhalt beider Monitore nie identisch. Da der Arduino aber nur auf einem Display den Lauftext generieren kann, würde die Verspätung eines einfahrenden Zuges nur auf dem Display in Fahrtrichtung angezeigt, nicht jedoch auf dem am selben Gleis angebrachten Display entgegen der Fahrtrichtung.

Nun kommt der zweite Arduino ins Spiel. Steuert man diesen mit denselben DCC-Befehlen, bzw. nutzt man dieselben Tasten zum Umschalten der Texte, so kann der eine Arduino den Lauftext in Fahrtrichtung generieren und der zweite generiert denselben Lauftext entgegen der Fahrtrichtung. Der Sketch ist dabei bis auf die Seite der Gleisnummer auf beiden Arduinos identisch.

#### **Steuern zwei Arduinos also zehn Displays?**

Im Prinzip ja. Auch wenn der Lauftext immer nur auf einem Gleis dargestellt werden kann, so nutzt diese Steuerung immerhin vier der zahlreichen Ausgänge jedes Arduinos zur Steuerung der Displays. Beide Arduinos zusammen liefern also Bildinhalte für acht Displays. Eine Platine versorgt daher zwei Bahnsteige mit jeweils zwei Gleisen. Ein Arduino versorgt vier Displays in die eine Himmelsrichtung (▲) und der zweite Arduino die vier Displays in die andere Himmelsrichtung (▼).

Soll der Lauftext zur gleichen Zeit auf zwei von vier Gleisen angezeigt werden, so muss eine Platine je Bahnsteig zum Einsatz kommen. Die Ausgänge für Bahnsteig 2 bleiben in dem Fall ungenutzt, der zweite Arduino muss trotz allem bestückt werden. Lediglich auf einige Dioden, Mosfets und Wannenstecker kann verzichtet werden (siehe Ende der Bestückungsanleitung).

#### **Ist die Display-Steuerung kompatibel mit den Kofferplatinen?**

**Jein!** Auch wenn die Kofferplatinen nicht dazu geeignet sind, einen beidseitigen Lauftext anzuzeigen, so ist jedoch die Display-Steuerung in der Lage, die Kofferplatinen zu betreiben.

Die Arduinos der Display-Steuerung versorgen jedes Display mit den drei Signalen RST, SCL und SDA, sowie der Versorgungsspannung. Die Kofferplatine führt bis auf SDA alles für Vorder- und Rückseite zusammen. Soll nun das Display auf der Vorderseite von einem anderen Arduino angesteuert werden als das Display auf der Rückseite, so sind die Signalleitungen RST und SCL von beiden Arduinos nötig. Das kann die Kofferplatine nicht abbilden.

Die Kofferplatine ist eine großartige Entwicklung, um das sowieso zu große Display von der noch größeren Platine zu befreien. Speziell für die Display-Steuerung wurde allerdings ein eigener OLED Adapter entwickelt, der entweder vier oder zwei Displays auf einer doppelseitigen Platine aufnimmt und so den vollen Leistungsumfang der Display-Steuerung ausreizt. Kofferplatine kann dieser Adapter aber nicht mehr genannt werden, da der "Griff" beim neuen Adapter entfällt. Dazu aber mehr auf der Seite des [OLED Adapters](https://wiki.mobaledlib.de/anleitungen/oled/oled-adapter).

Für die Nutzung mit Kofferplatinen werden statt der 10-poligen Wannenstecker einfach 6-polige

eingelötet und einige Bauteile können entfallen.

Soll die Platine universell eingesetzt werden, sollte sie voll bestückt werden. In dem Fall kann man eine sechsadrige Flachbandleitung wie bei der MobaLedLib gewohnt mit Plus am Pfeil einer zehnpoligen Pfostenbuchse ausrichten.

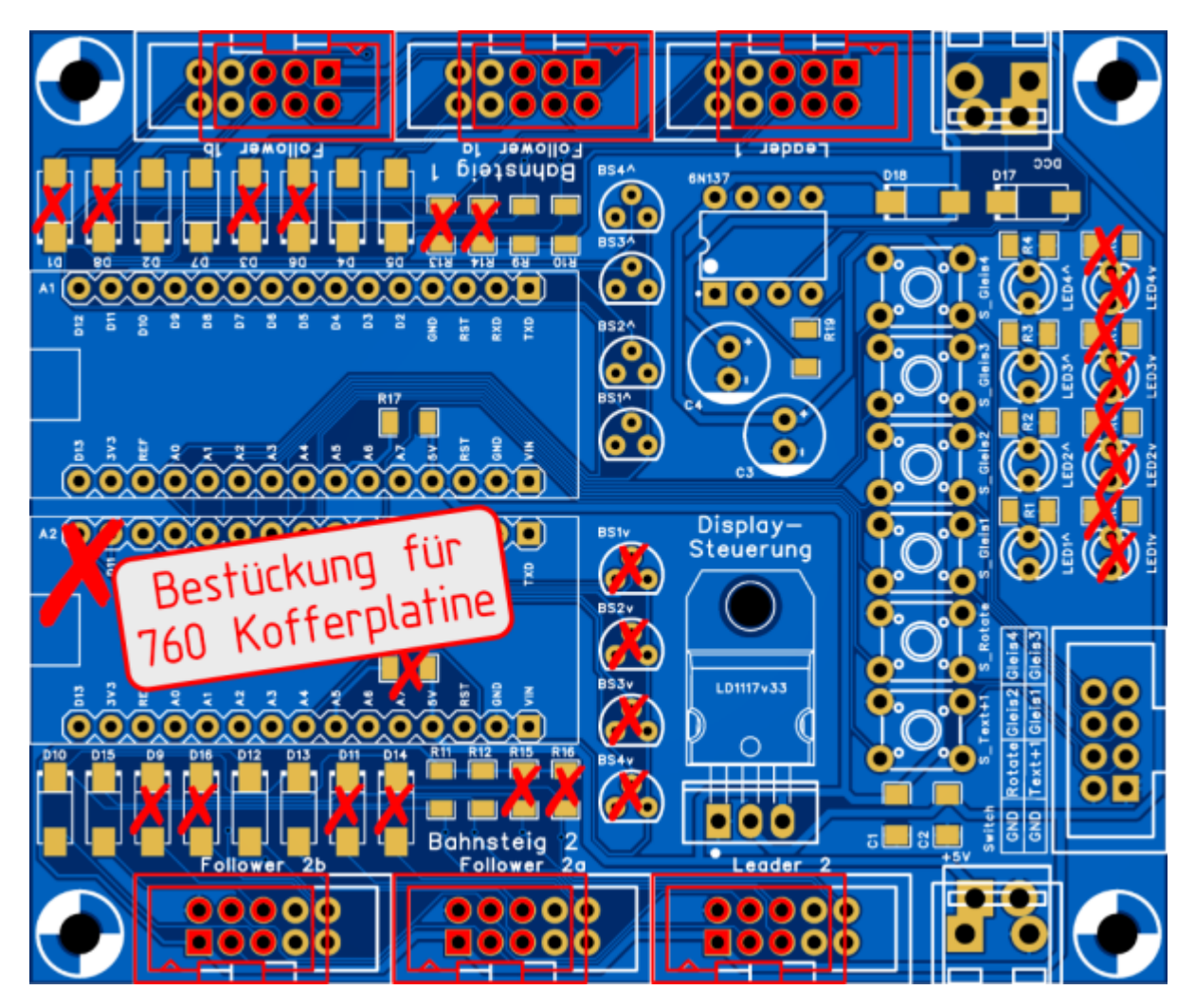

# **Stückliste**

Nachfolgend findet man die Stückliste der notwendigen Bauteile inkl der Bestellnummern bei Reichelt.

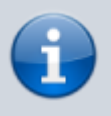

Die Stückliste ist für die voll bestückte Variante ausgelegt. Möglicherweise entfallende Bauteile oder andere Wannenstecker sind nicht berücksichtigt.

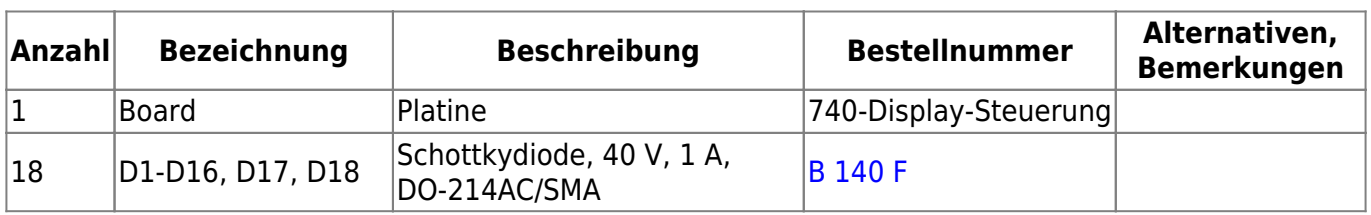

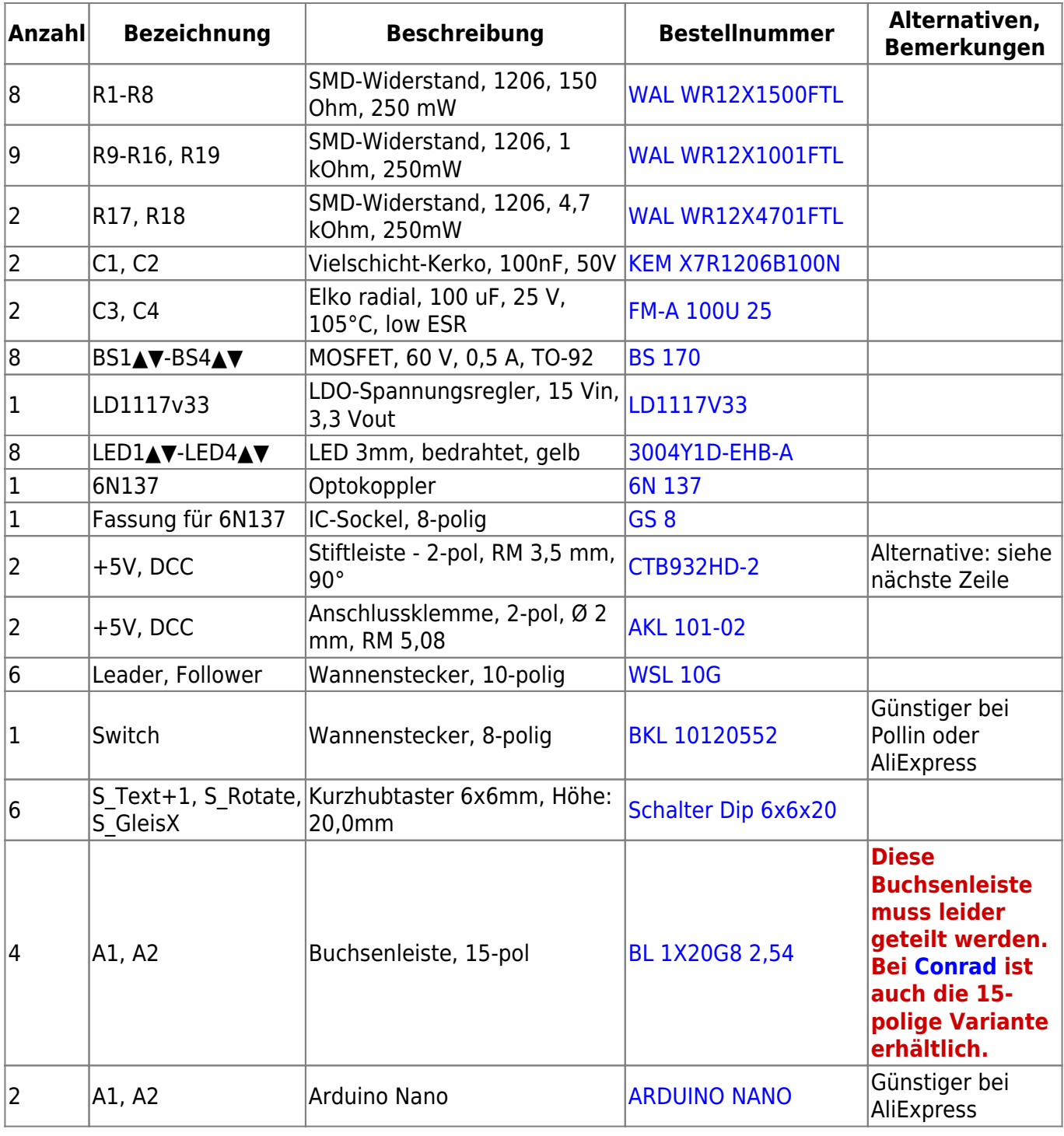

#### **Buchsenleiste teilen**

Die 20poligen Buchsenleiste für A1 und A2 wird per Säge auf die notwendigen Teilstücke abgelängt (jeweils etwa 1mm hinter dem letzten benötigten Bein absägen). Aus einer 20poligen Leiste wird eine 15-polige Buchsenleisten erstellt.

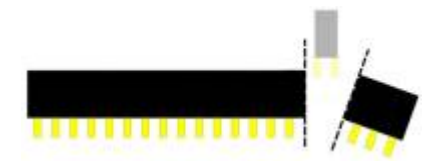

# **Bestückung der Display-Steuerung**

Es empfiehlt sich, folgende Reihenfolge bei der Bestückung einzuhalten:

Sofern nicht die SMD-vorbestückte Platine erworben wurde, müssen zunächst die SMD-Bauteile aufgelötet werden.

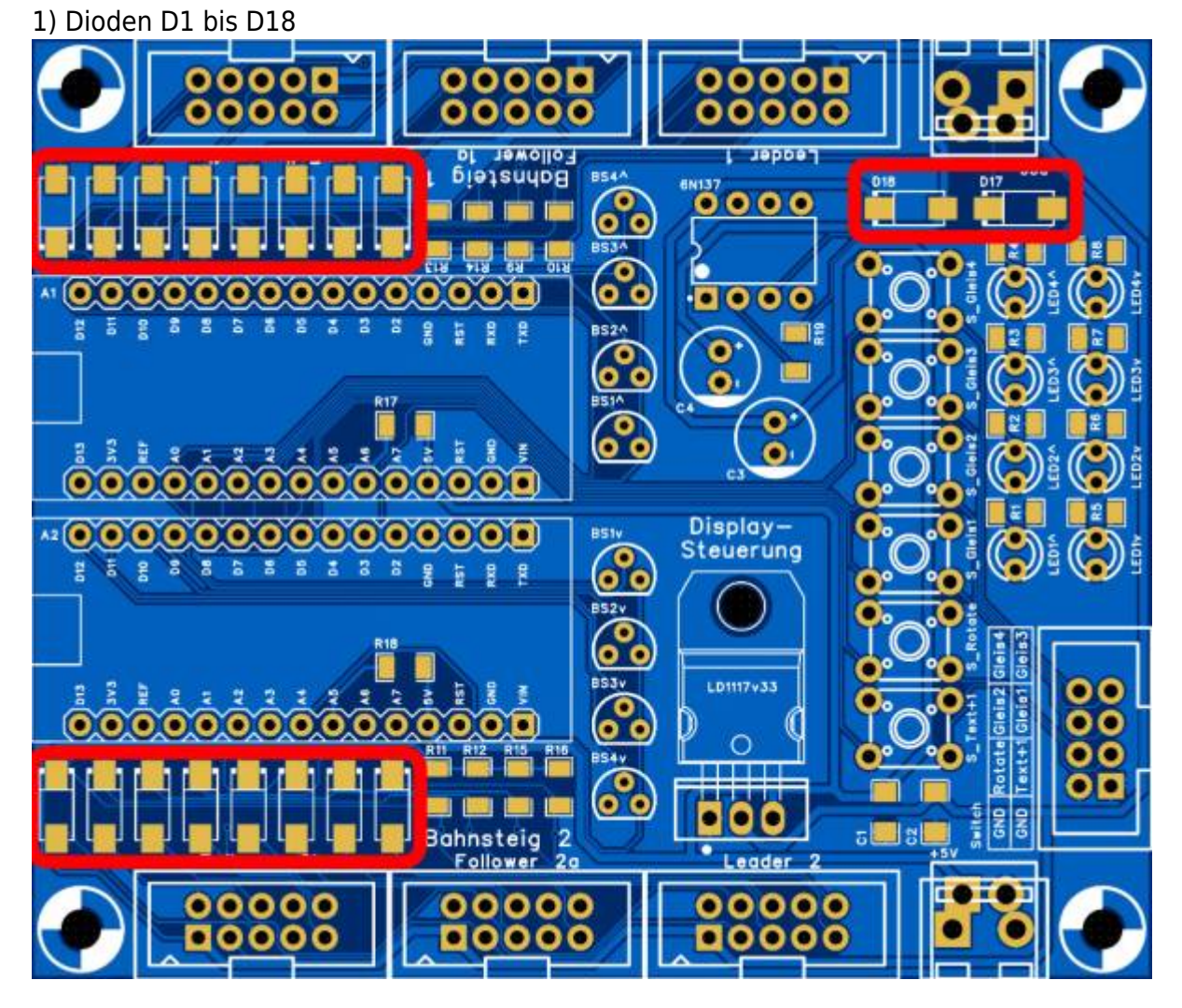

2) Widerstände R9 bis R16 und R19 (rot) sowie Widerstände R17 und R18 (grün)

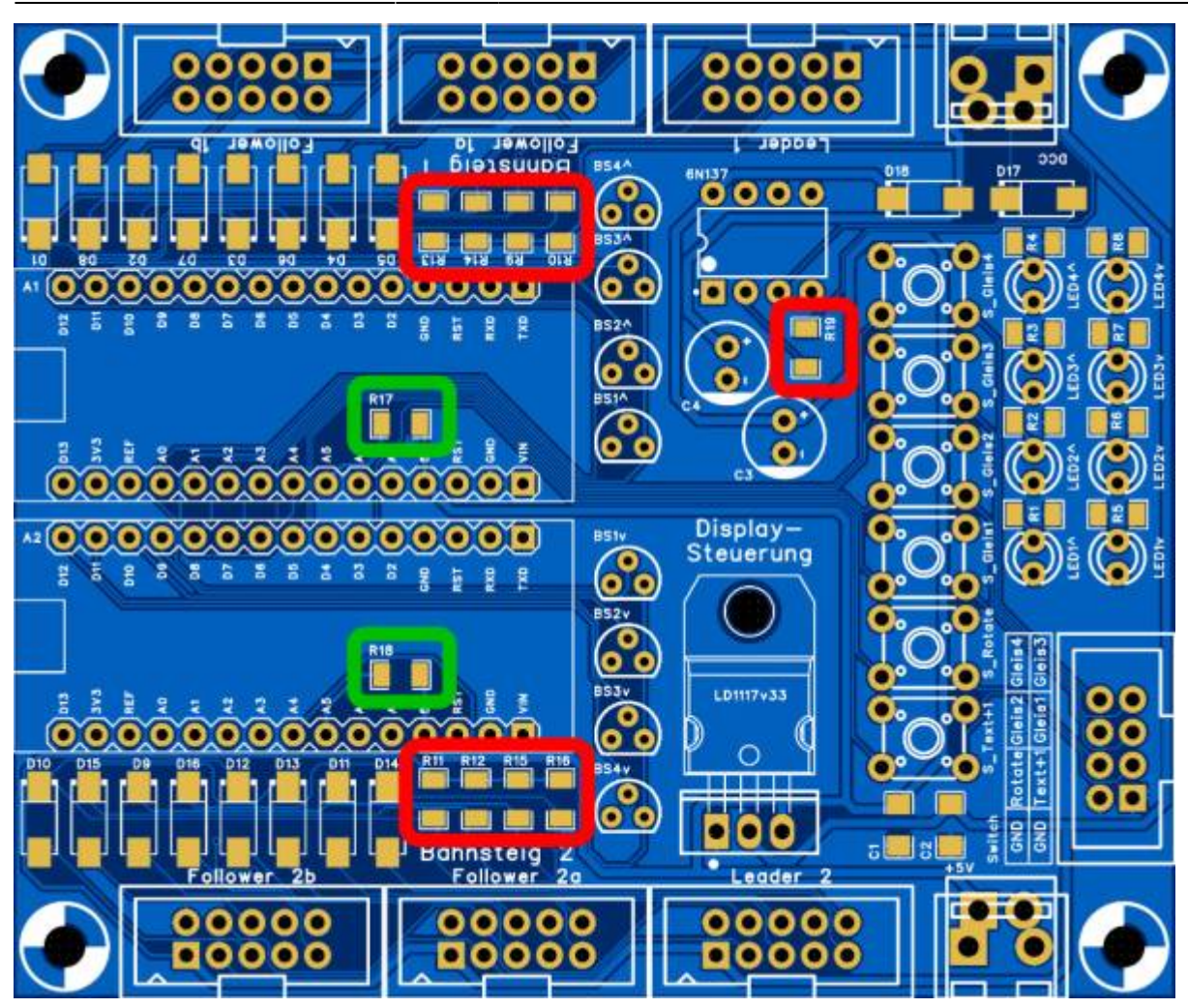

3) Widerstände R1 bis R8

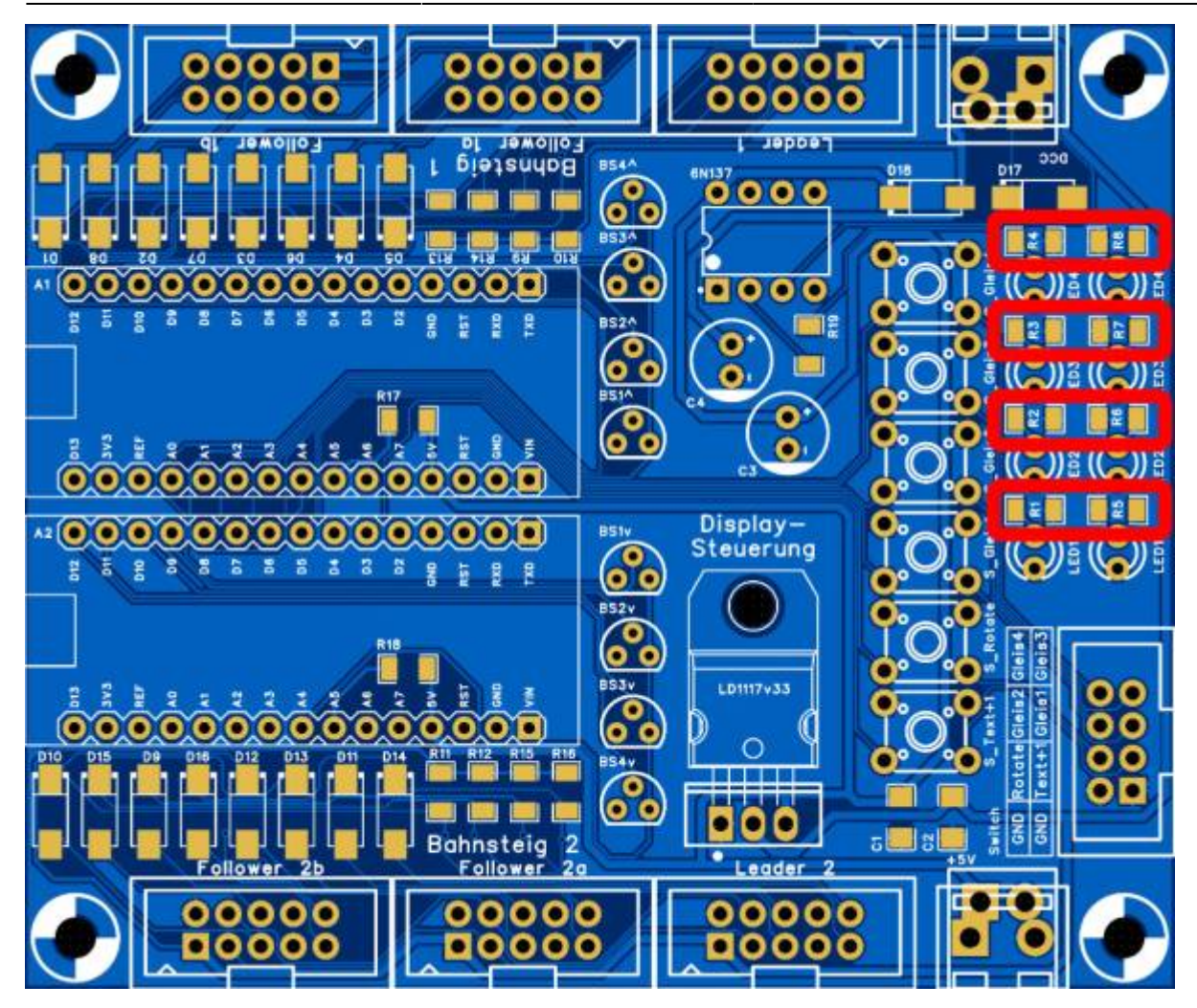

4) Keramikkondensatoren C1 und C2

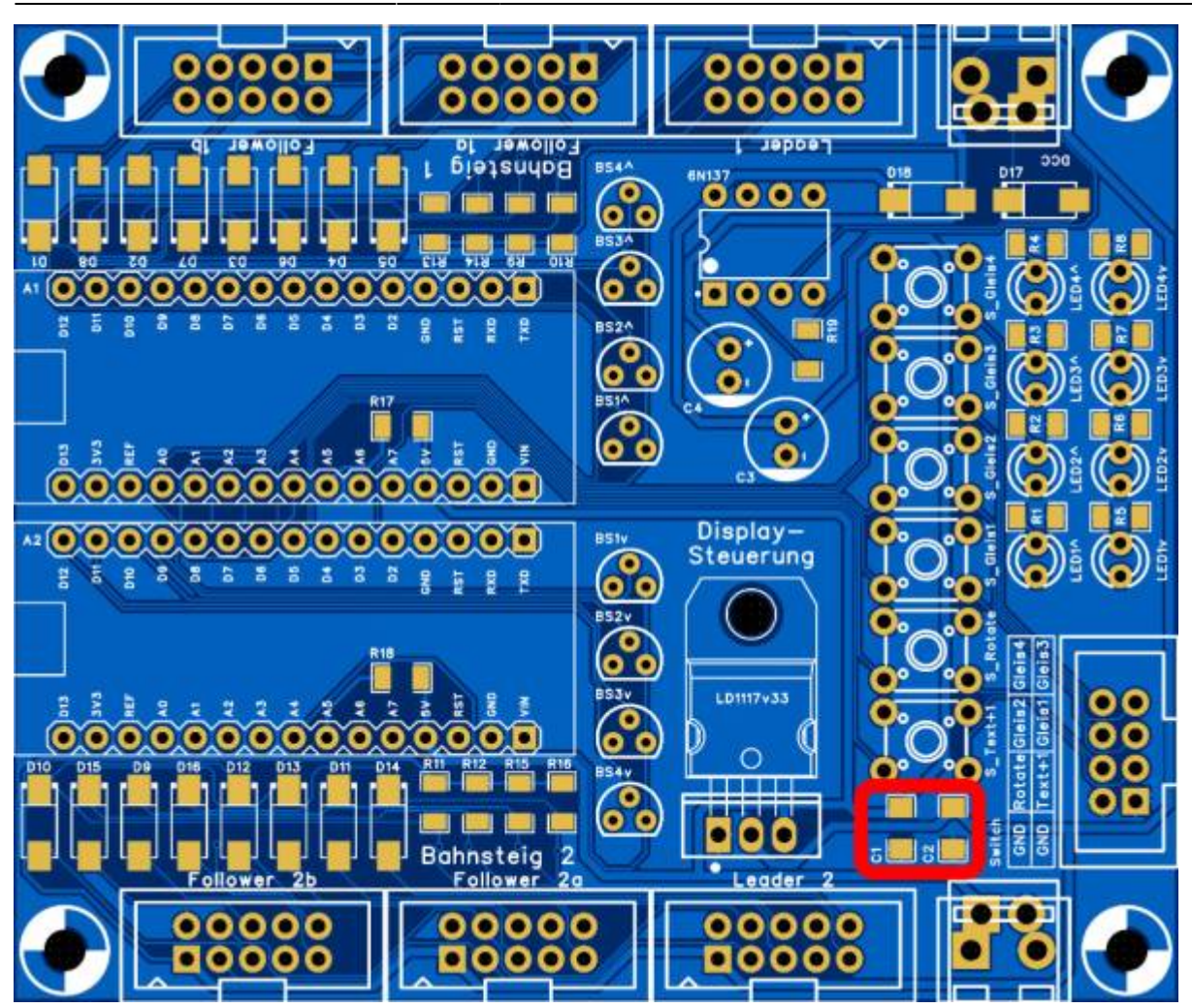

**Nun geht es mit der Bestückung der THT-Bauteile weiter:**

5) IC-Fassung für Optokoppler 6N137

Last update: 2025/01/02 06:57 anleitungen:oled:display-steuerung https://wiki.mobaledlib.de/anleitungen/oled/display-steuerung

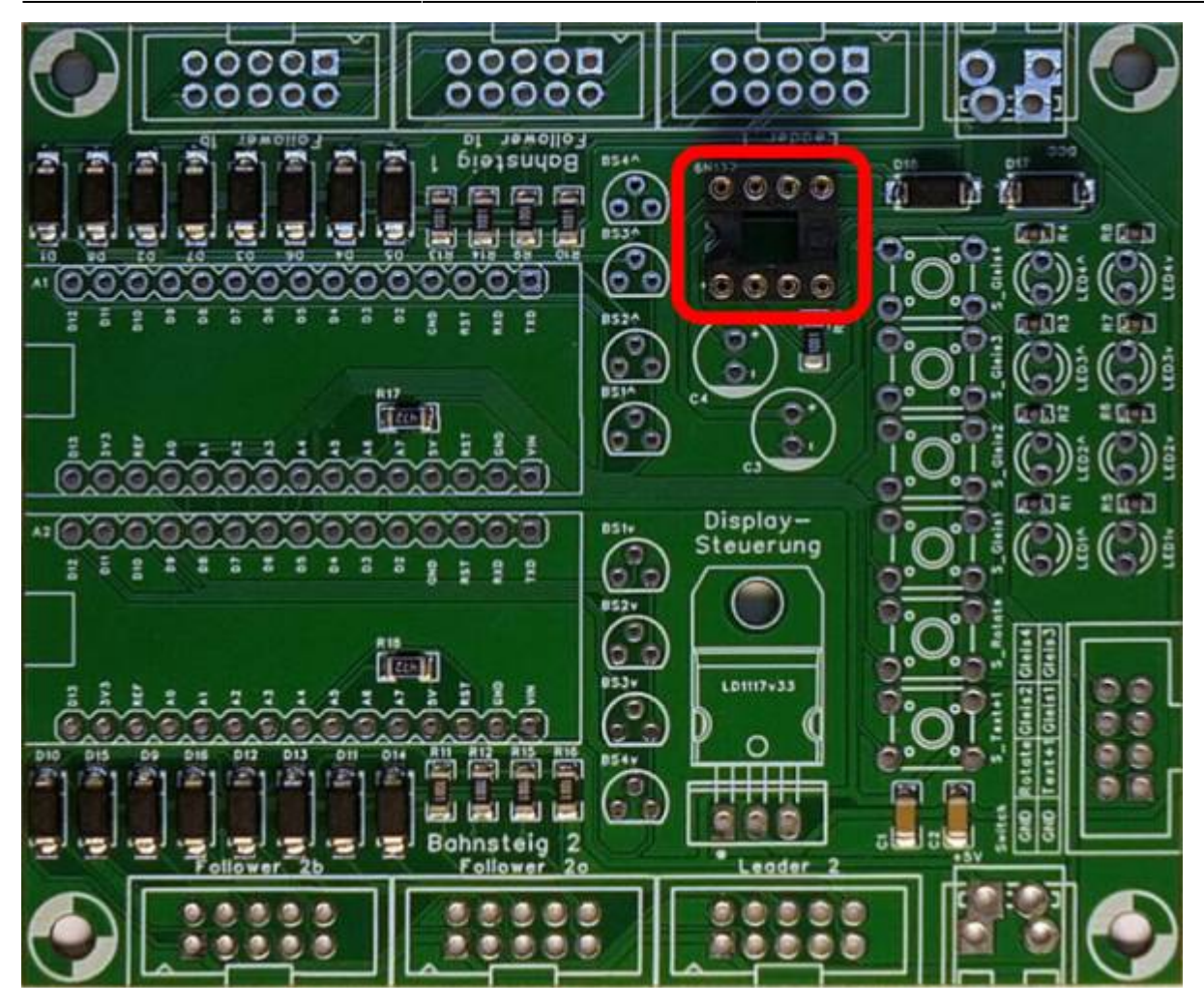

6) Spannungsregler LD1117v33 mit Wärmeleitpaste, Schraube M3x5 und Mutter M3 anbringen, dann löten

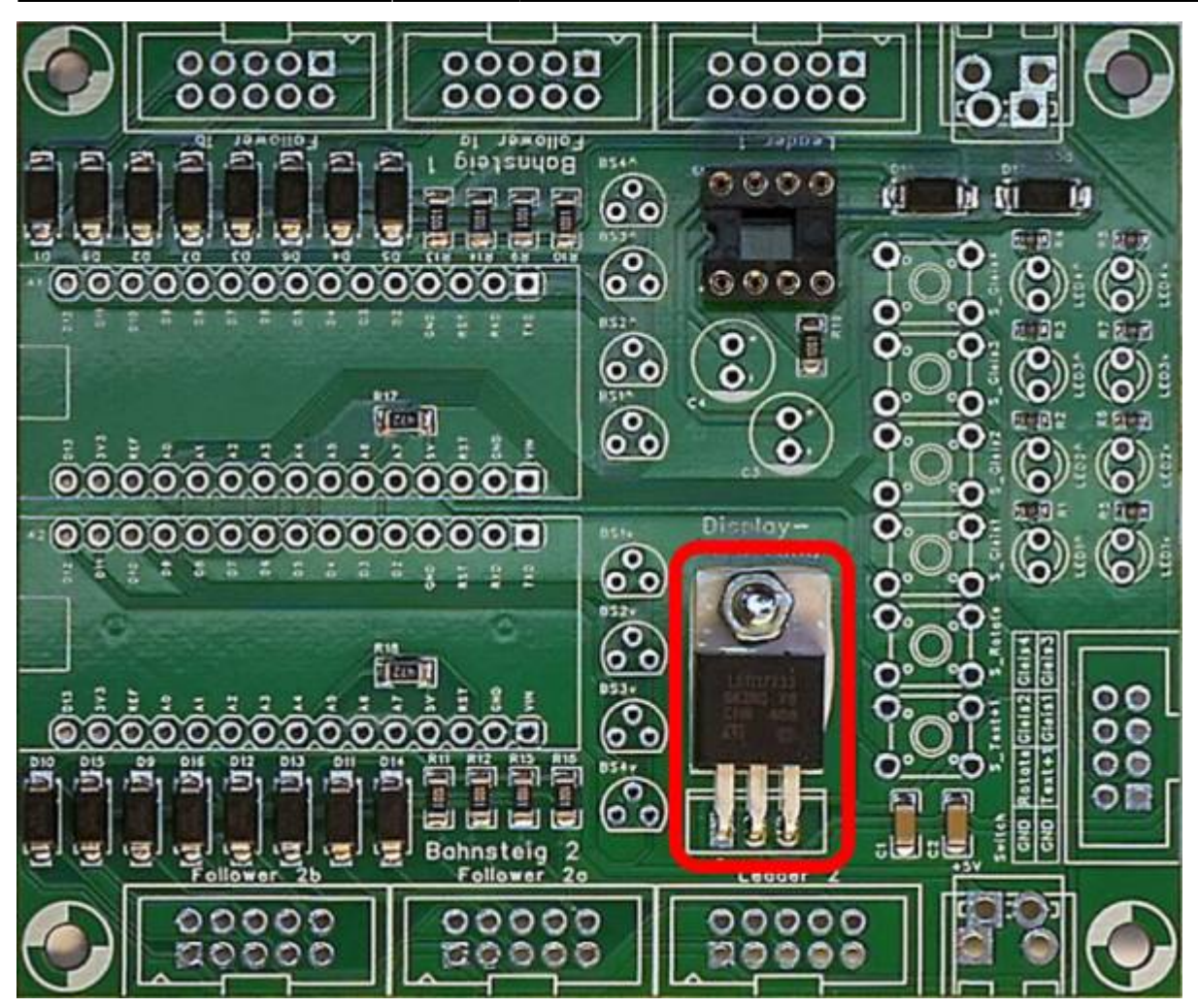

#### 7) Mosfets BS170

Alle, die das Bauteil-Set bei Frank bestellt haben, müssen die Mosfets entgegen der Platinenbeschriftung mit der flachen Seite nach oben einlöten. Alle anderen müssen vor der Montage die Ausrichtung des erworbenen Mosfets mit einen Bauteiltester überprüfen oder es ausprobieren und die Mosfets ggf. nochmal tauschen. Vielleicht empfiehlt es sich, zunächst die Mosfets BS1^ und BS2^ einzulöten und zwei Displays anzustecken. Zeigen beide den gleichen Text, sind die Mosfets verdreht.

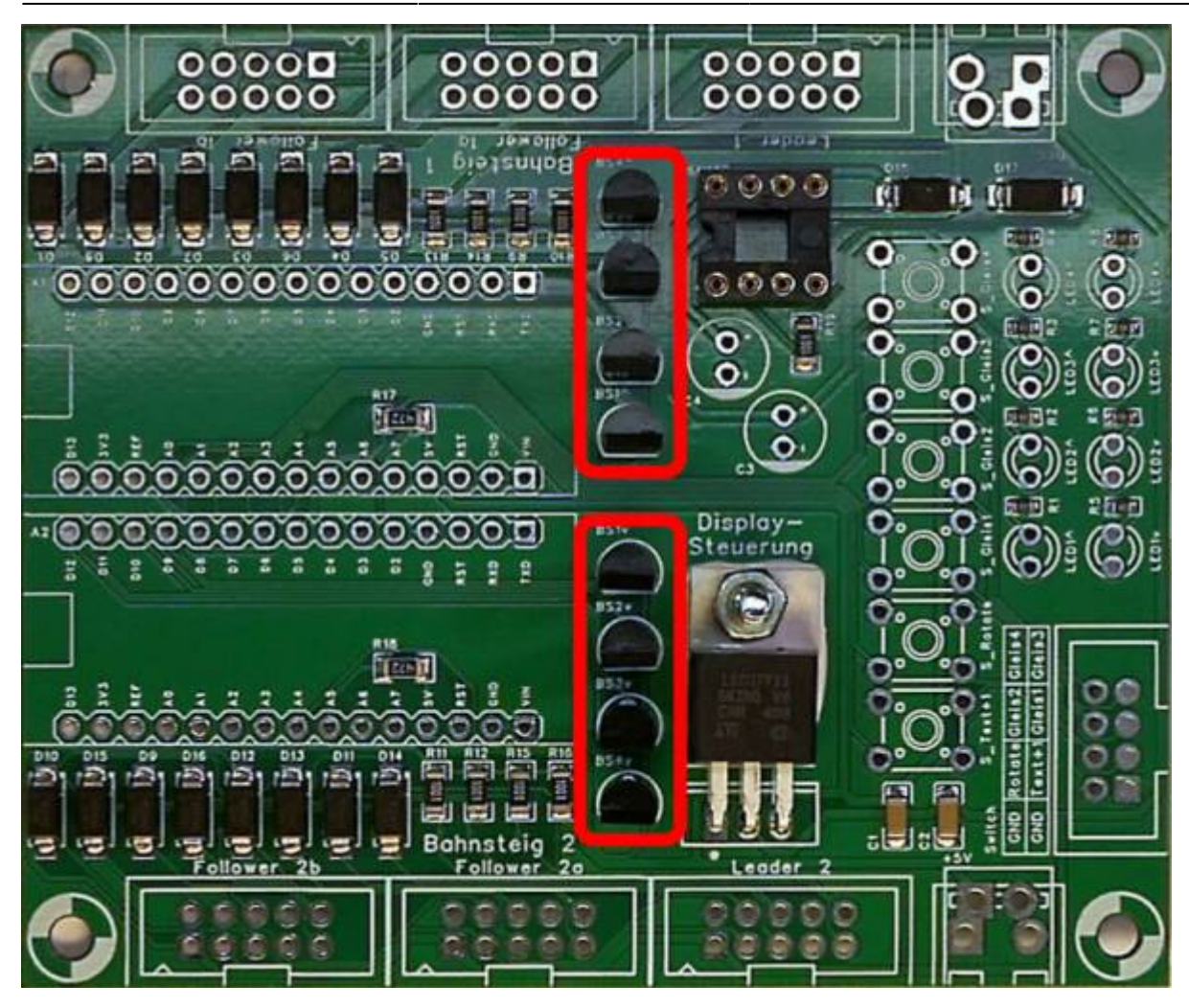

8) Anschlussklemmen +5V und DCC (Bild 1) und Buchsenleisten A1 und A2 (Bild 2)

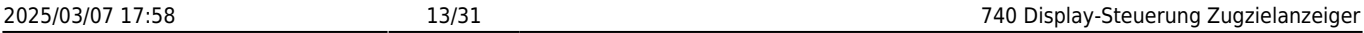

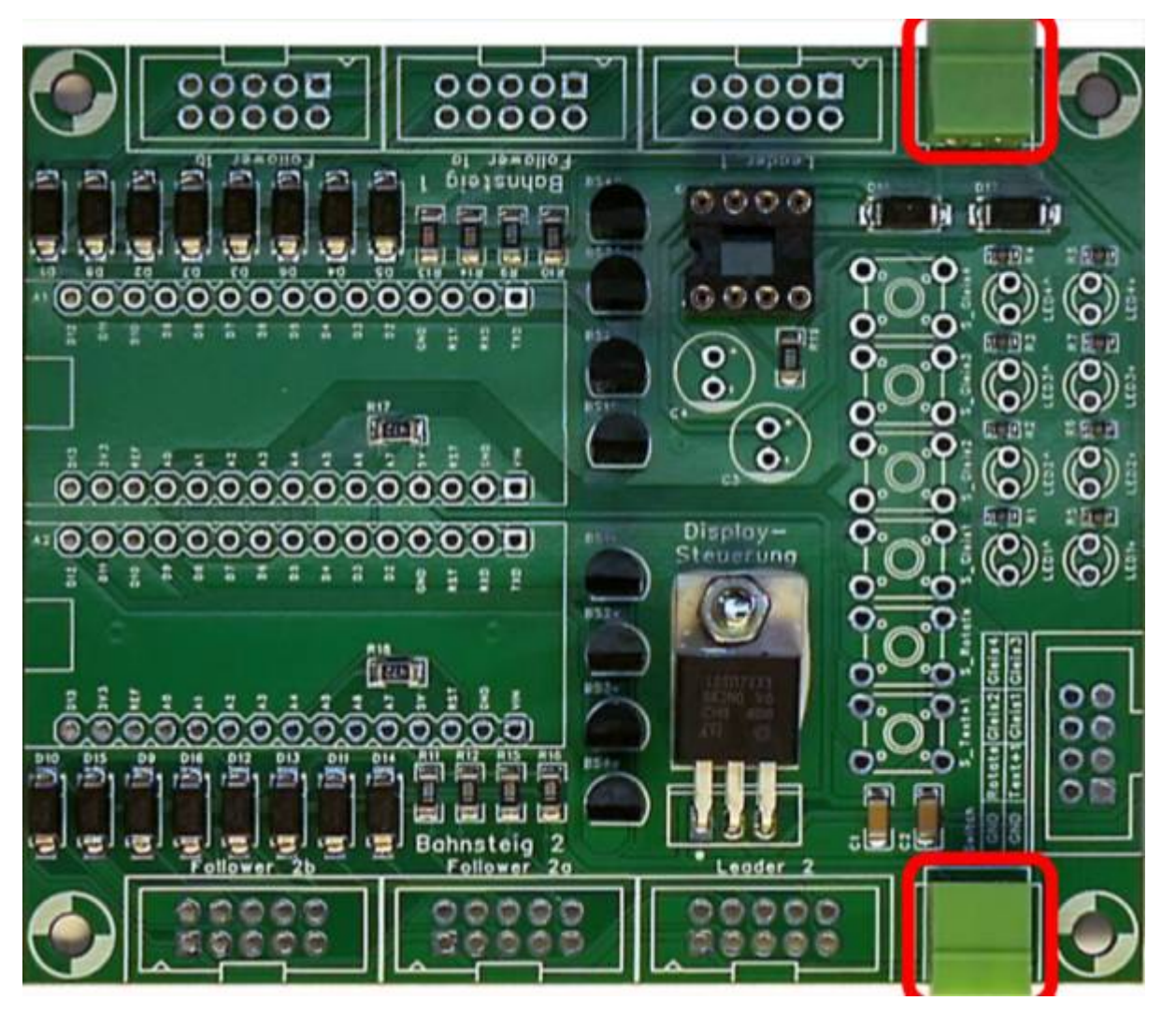

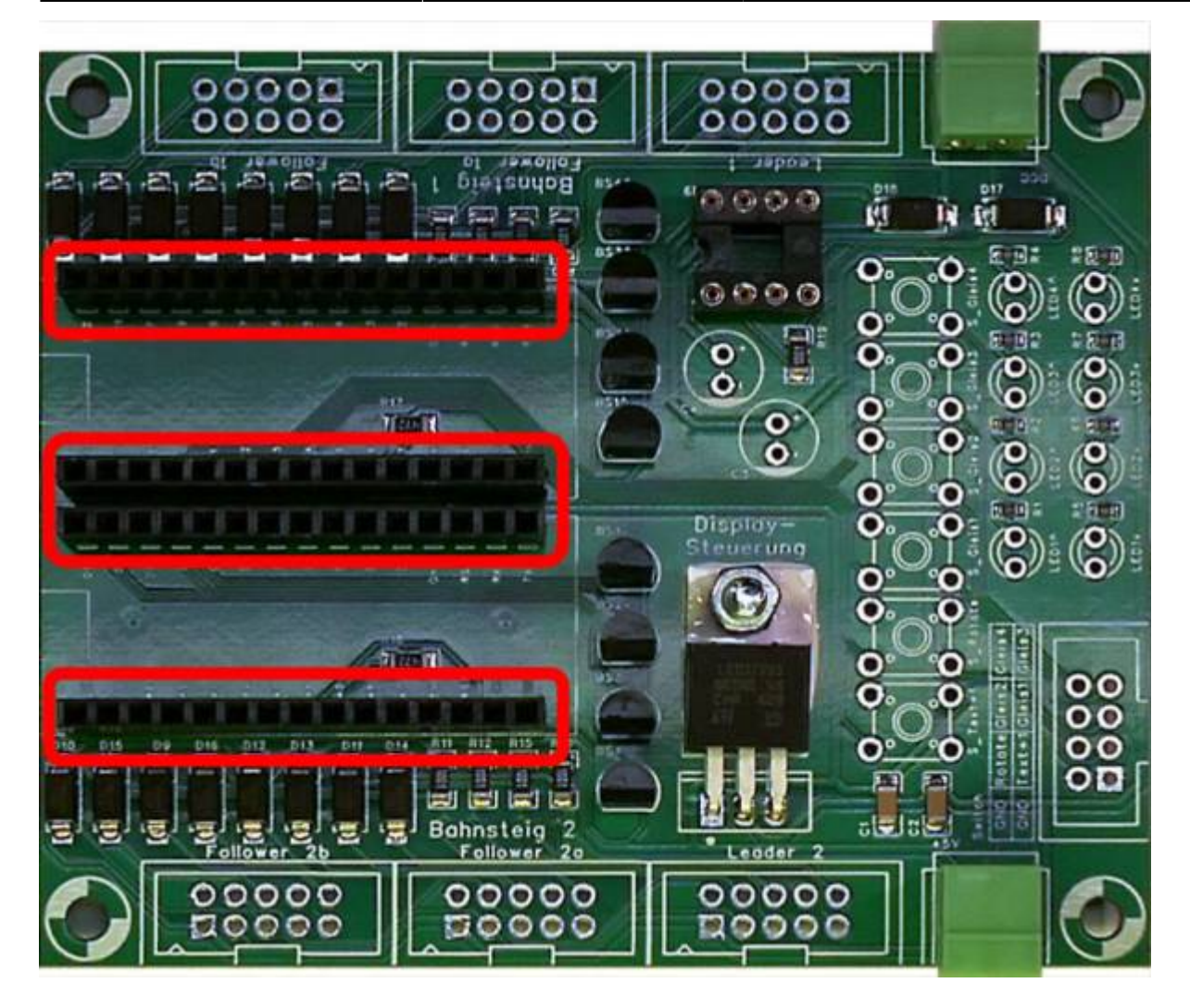

9) 10-polige Wannenstecker Leader + Follower (rot), 8-poliger Wannenstecker Switch (grün)

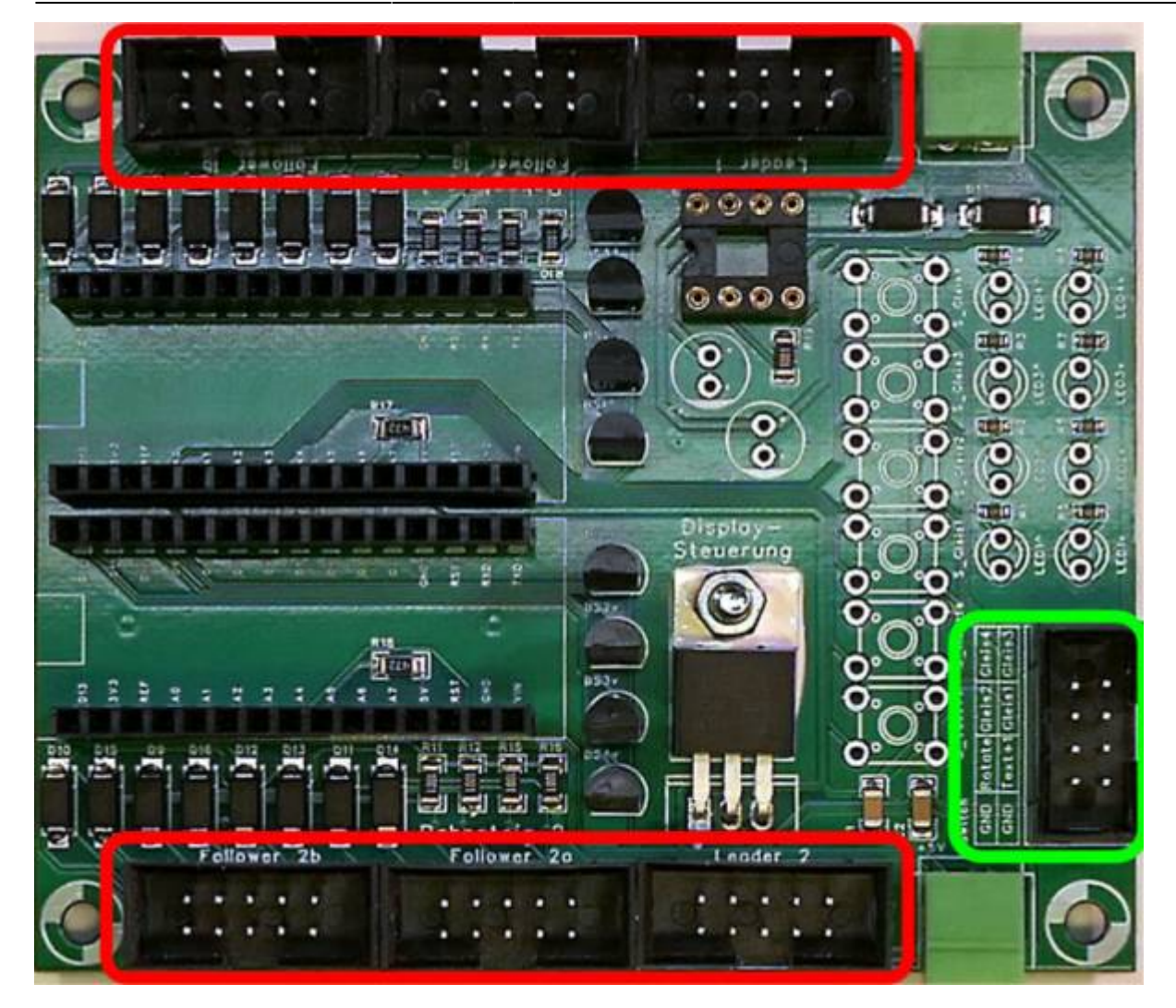

10) Kondensatoren C3 und C4 (Bild 1), LEDs 1-8 (Bild 2) inkl. 3D Abstandshalter

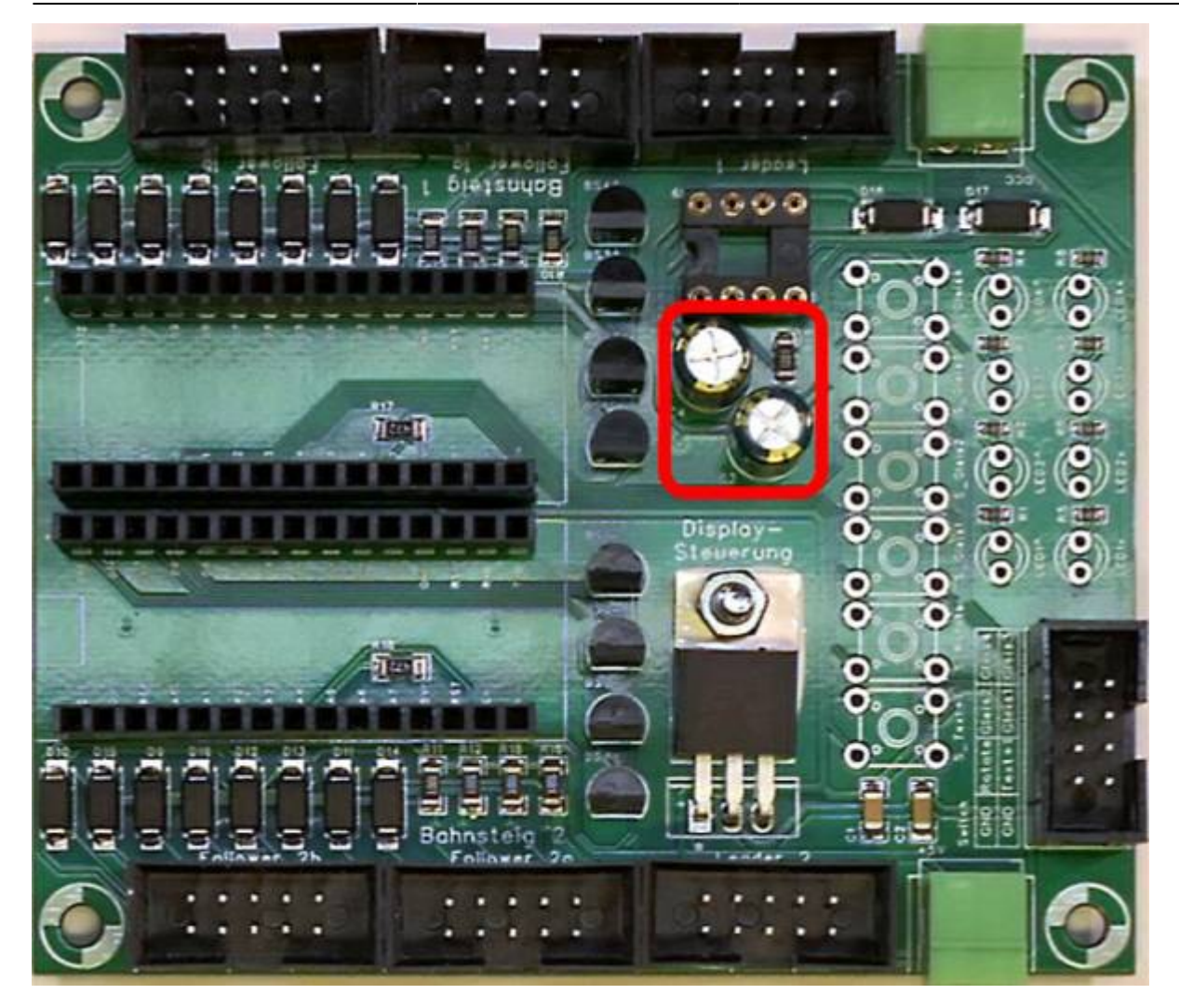

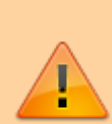

**Achtung:** Auf richtige Polung der LEDs achten. Die

abgeflachte Seite ist auf der Platine nur zu erahnen, sie zeigt nach oben, wenn man die Platine wie hier gezeigt betrachtet. Der LED-Abstandhalter hat ebenfalls eine abgeflachte Seite, die wie hier im Bild gezeigt montiert werden muss.

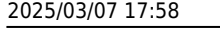

 $\begin{array}{c}\n\text{1.3}\n\end{array}$ Teader 1 Follower to 91 550 ù ű Æ н. 85 ğ  $\begin{array}{ccc}\n0 & 0 & 0 & 0\n\end{array}$ Ĩţ, Έ qв 킈 F т 吗 Æ 70 G  $000$ Q О с E × ÷ ÷ g Ë ā g Č  $\frac{10}{10}$ c О č G Disploy-<br>Steverung c е Ē e e ٠ ŝ g G Ο Ō G  $\overline{\mathfrak{n}}$  to  $\overline{\mathfrak{n}}$ r. us г Retail  $D12$ О E ΕТ ď 喜喜 88<br>38 -11 긬 ۳ł Bahnsteig ø ಕ⊟ಕ 2n Follower ä, B ř ٠ b i, ó ä ٠ r E

11) Taster

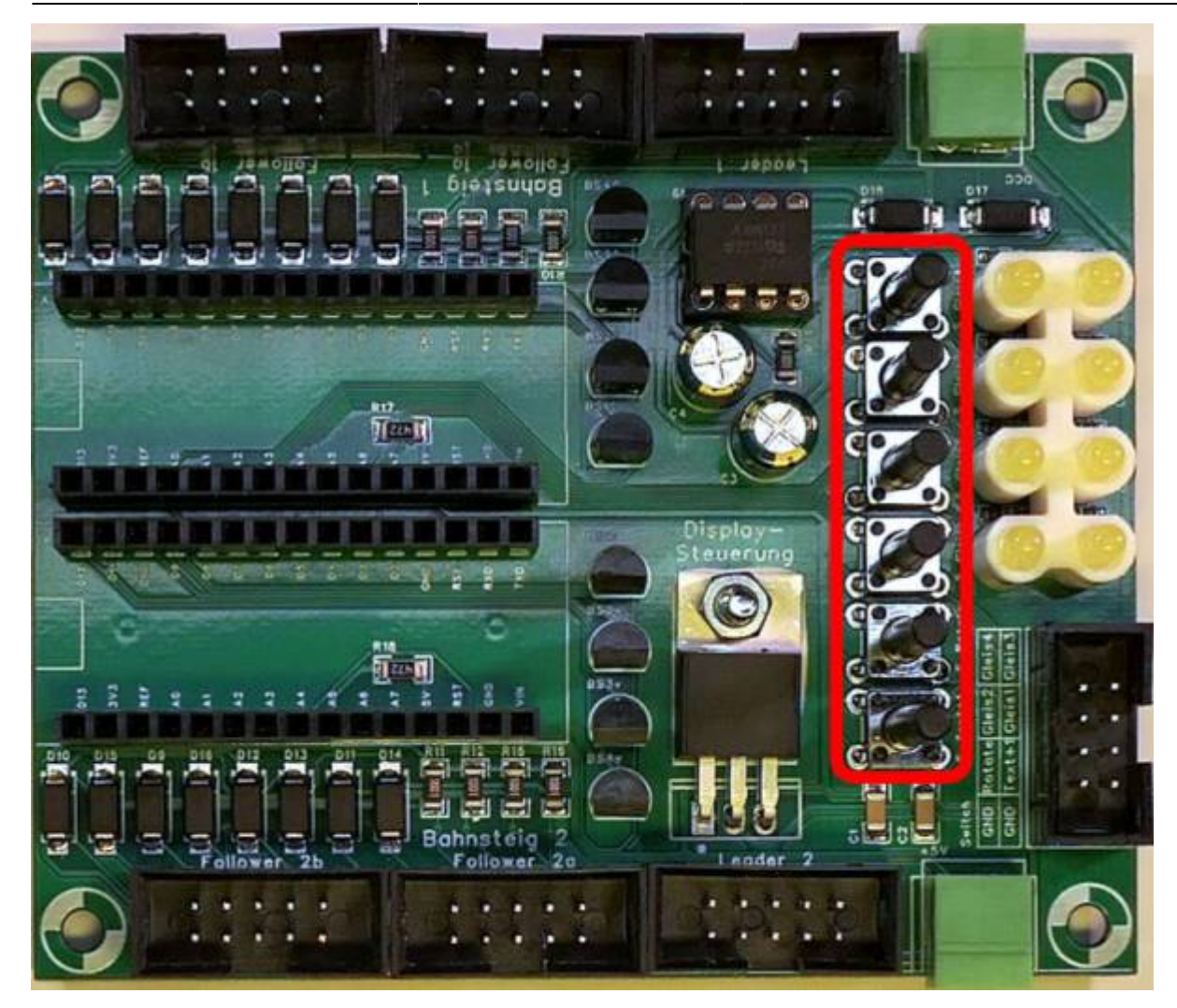

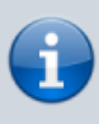

Vielen Dank an Frank für die Bereitstellung der einzelnen Bilder der jeweiligen Bauschritte!

### **Der erste Funktionstest**

Noch bevor die OLEDs abgeschlossen werden, sollte an dieser Stelle der erste Funktionstest durchgeführt werden. Das Programm schaltet nach dem Anlegen der Versorgungsspannung die acht LEDs nacheinander an, beginnend mit dem Pärchen für Gleis 4, dann 3, 2 und schließlich 1. Die beiden LEDs für Gleis 1 bleiben am Ende an. Nun sollten sich die LEDs mit dem Taster "R" rotierend durchschalten lassen (1>2>3>4>1>…).

# **Anschluss-Schema an OLED-Adapter**

#### **Pin-Belegung des Wannensteckers**

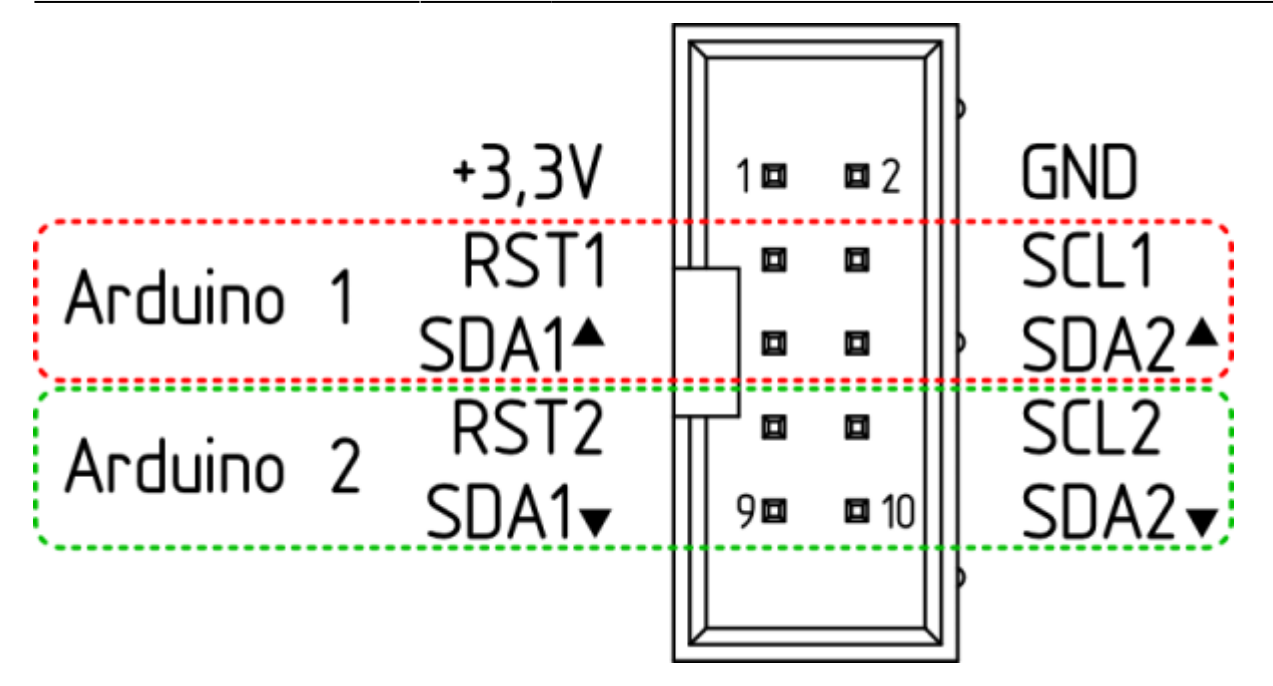

#### **Achtung:**

Werden alle vier SDA Signale (SDA1⇑, SDA1⇓, SDA2⇑ und SDA2⇓) gemeinsam über Flachbandkabel oder andere gebündelte Kabel mit einer Länge von über 60 Zentimetern übertragen, führt dies zu Interferenzen. Diese Interferenzen stören insbesondere Displays mit aktivem Lauftext massiv. Kommt es zu solch einer Störung, müssen beide Arduinos durch gleichzeitiges Drücken der Reset-Buttons oder durch Trennen der Stromversorgung neu gestartet werden.

Um dieses Verhalten zu verhindern, müssen lediglich die Leitungen SDA1⇓ und SDA2⇓ getrennt von den anderen acht Kabel verlegt werden. Liegen bspw. SDA1⇑ (Arduino 1) und SDA1⇓ (Arduino 2) in einem Kabelstrang, stören sich die SDA-Signale beider Arduinos gegenseitig und der Text gerät durcheinander.

Die zu trennenden Signalleitungen liegen auf den Pins 9 und 10, sodass lediglich diese beiden Leitungen abseits der anderen acht Leitungen des Flachbandkabels verlegt werden müssen. Das untenstehende Bild veranschaulicht diese Vorgehensweise.

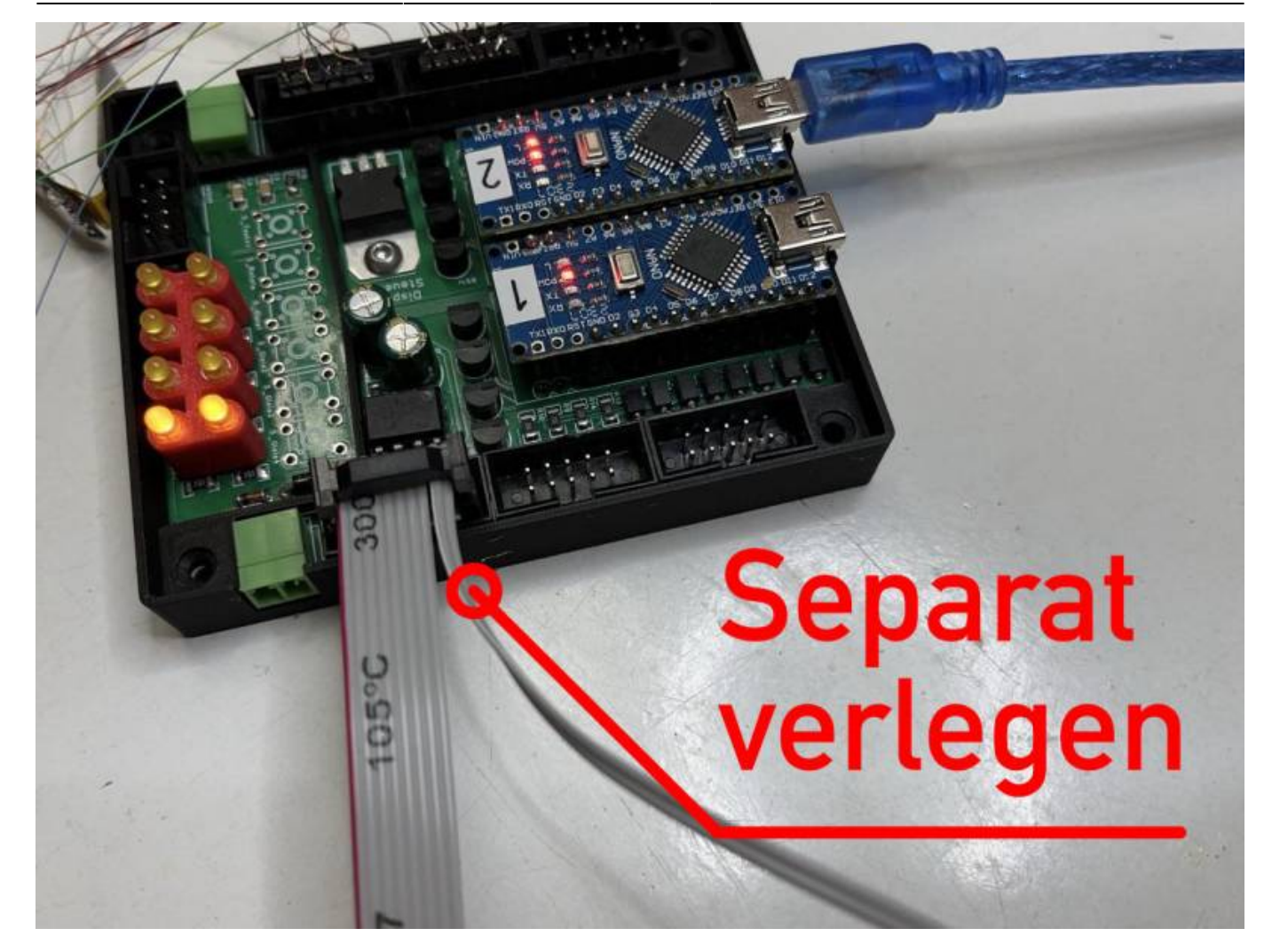

**Zweigleisiger Zugzielanzeiger**

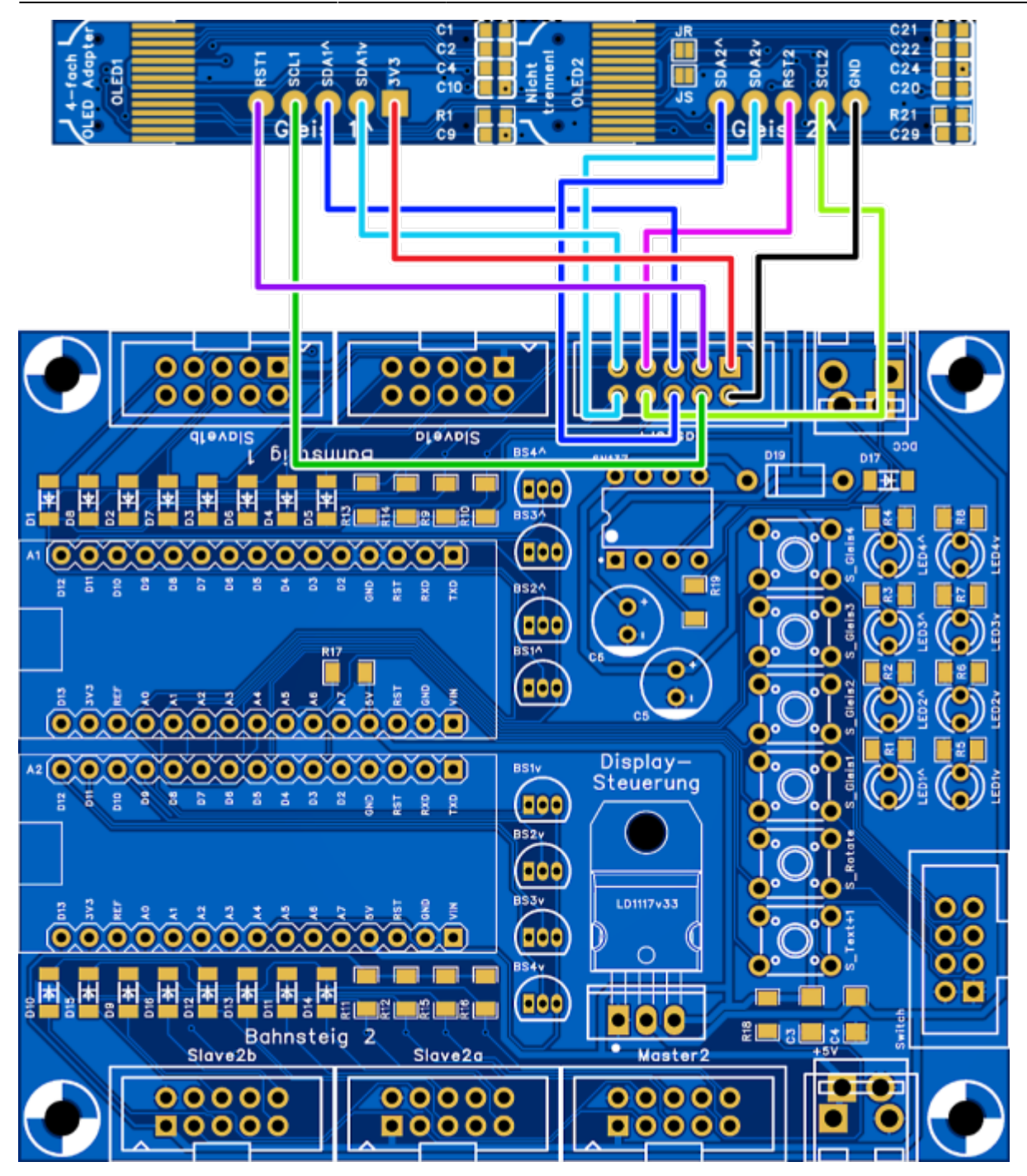

Das oben gezeigte Anschluss-Schema gilt für alle sechs Wannenstecker. Auf diese Weise können bis zu 24 Displays an die Steuerung abgeschlossen werden.

#### **Eingleisiger Zugzielanzeiger**

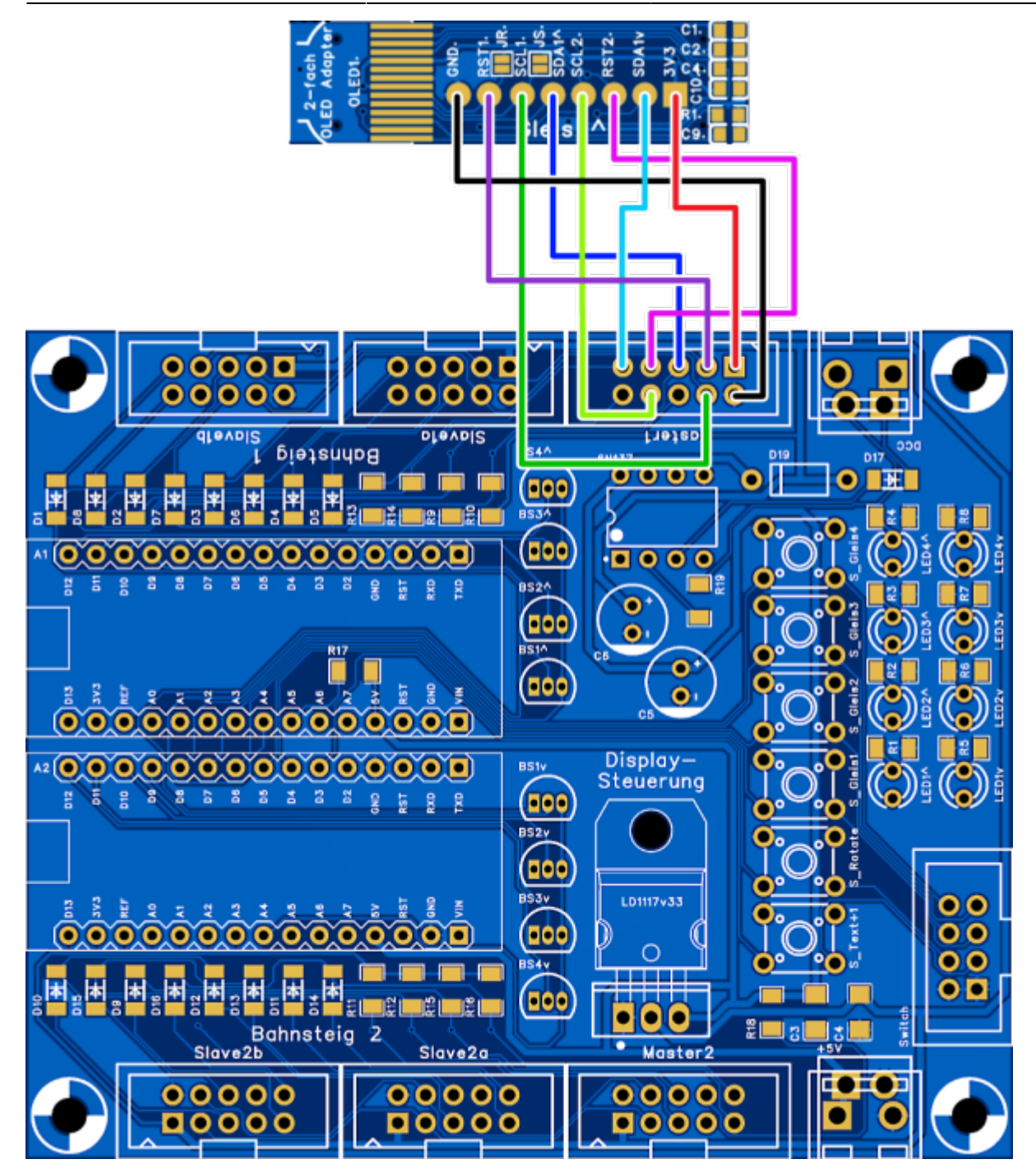

## **Download des Arduino Sketches**

Der Sketch ist hier zu finden: [https://github.com/raily74/MobaLedLib/blob/main/OLED/Zugzielanzeiger/S](https://github.com/raily74/MobaLedLib/blob/main/OLED/Zugzielanzeiger/Sketch/Bahnsteiganzeige_Michael.zip) [ketch/Bahnsteiganzeige\\_Michael.zip](https://github.com/raily74/MobaLedLib/blob/main/OLED/Zugzielanzeiger/Sketch/Bahnsteiganzeige_Michael.zip)

## **Erste Schritte mit dem Sketch**

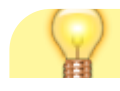

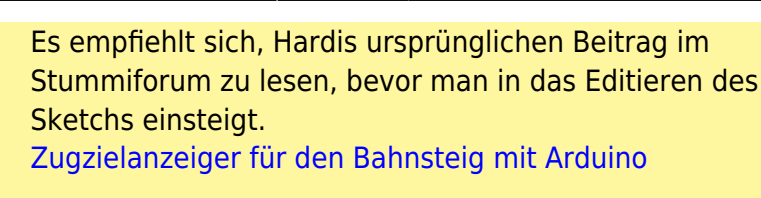

### **Gleise definieren**

Der ursprüngliche Sketch wurde für die Verwendung mit der Display-Steuerung leicht modifiziert. Statt der ursprünglichen fünf Taster verwendet die hier gezeigte Platine sechs Taster und vier statt drei Displays.

Zudem arbeitet die Platine direkt mit zwei Arduinos, welche unterschiedliche Sketches benötigen. Da dieser modifizierte Sketch speziell auf die hier gezeigte Platine abgestimmt ist, steht er alternativ (bald) im Github zum Download zur Verfügung.

Ohne Anpassung des Sketches hätten die anzuzeigenden Texte (TextMessages.h) zudem immer in zwei Programmen gepflegt werden müssen - einmal für die vorwärts und einmal für die rückwärts gerichteten Displays. In der Praxis wird man nicht alle 100 Texte auf einmal pflegen, sondern immer dann, wenn einem ein besonderer Zug in die Finger gerät und man mit diesem spielt. Das ist der richtige Zeitpunkt zur Anlage seines Textes. Das hätte das Einpflegen der Texte und das Programmieren der Arduinos zum Geduldsspiel gemacht.

Hier greift der Sketch nun auf eine Besonderheit der Platine zurück. Beide Arduinos sind bis auf einen Unterschied identisch angeschlossen. Arduino 1 wird an Pin "A0" auf GND gezogen. Das fragt der Sketch ab und setzt die Gleisnummer automatisch nach links oder nach rechts.

Bei der Ersteinrichtung müssen die auskommentierten Zeilen nach Wunsch aktiviert werden, indem die beiden Schrägstriche in der jeweiligen Zeile entfernt werden (1). Der Sketch ist zunächst für ein OLED Panel konfiguriert und eignet sich in der Form für einen ersten Test mit einem über ein Breadboard angeschlossenen Display. Dies ist in der Regel der erste Test, den man nach dem Zusammenbau durchführt.

### **Texte für die Züge definieren**

Wenn man den Arduino Sketch offen hat, sieht man oben die Reiter für die einzelnen Bestandteile. Einer davon ist die Sammlung der Anzeigentexte (TextMessages.h). Hier legt man einen passenden Text für den Zug seiner Wahl an. Dabei empfiehlt es sich, die Beispieltexte auszukommentieren oder bei Nichtgebrauch zu löschen. Texte sollten unbedingt von 1 bis 100 fortlaufend ergänzt werden und nicht im Nachgang sortiert werden. In den meisten Fällen wird man den soeben angelegten Text mit seiner Zeilennummer einem Zug zuweisen. Ergänzt man nachträglich oberhalb dieser Zeile einen weiteren Text oder sortiert die Texte um, gehen diese direkten Verknüpfungen aus Zug und Zeilennummer verloren.

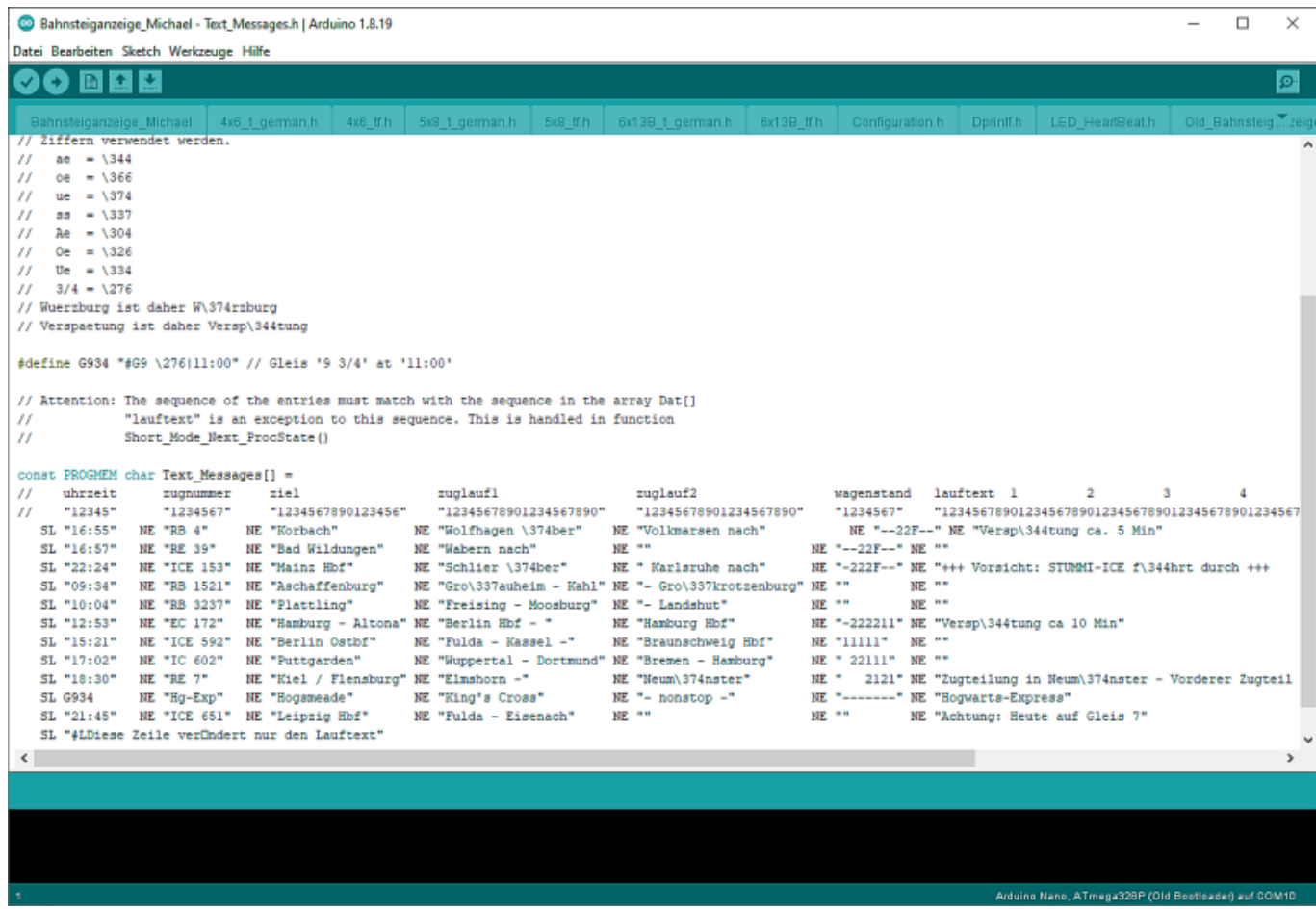

### **DCC Adressbereich definieren**

Als nächstes den Adressbereich in der "Configuration.h" über die Arduino IDE einstellen und den Sketch auf beide Arduinos laden. Für den vollen Funktionsumfang (100 Texte) werden 56 DCC-Adressen benötigt (im gezeigten Beispiel ⇒ 355 bis 410 = 56).

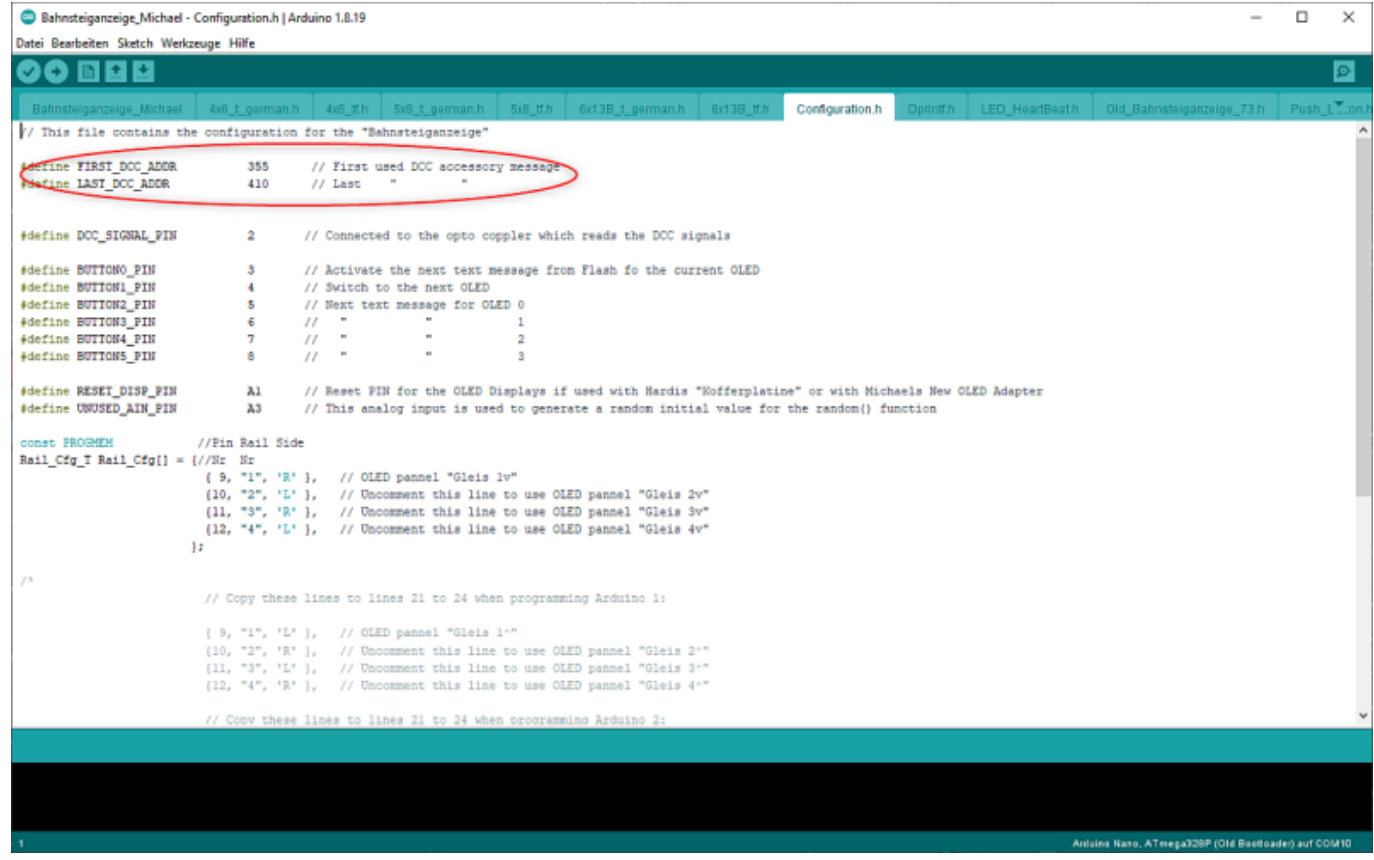

## **Fehlerbehebung**

Die Displays sind empfindlich und man muss beim Zusammenbau sehr sorgfältig arbeiten. Hier eine Auflistung der häufigsten Fehlerursachen.

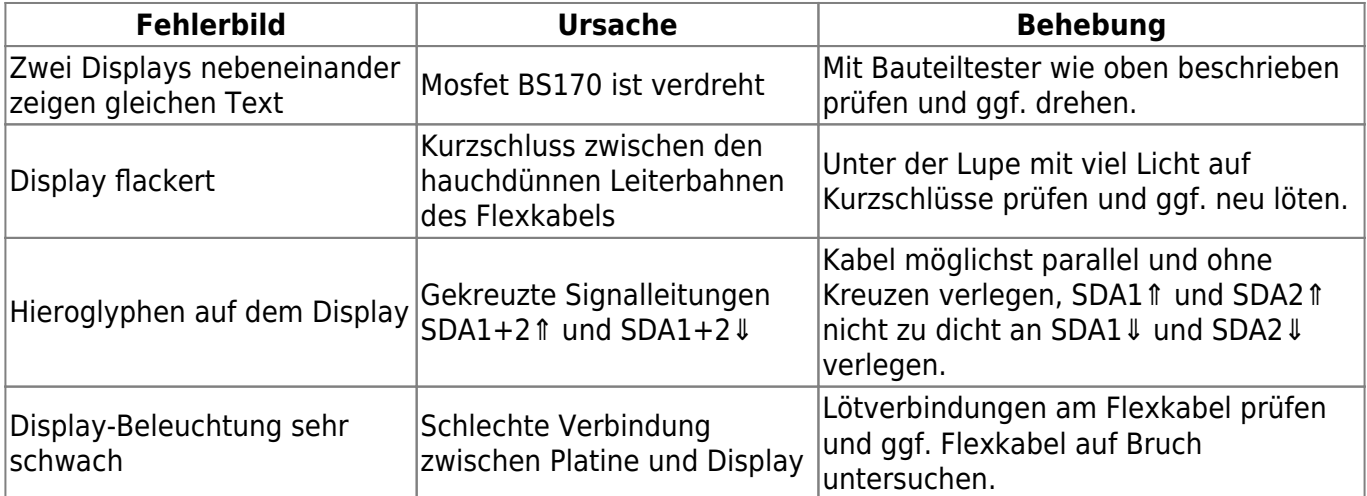

# **Steuerung per DCC**

Der größte Clou der Zugzielanzeiger ist die Möglichkeit, den Anzeigentext vom einfahrenden Zug steuern zu lassen.

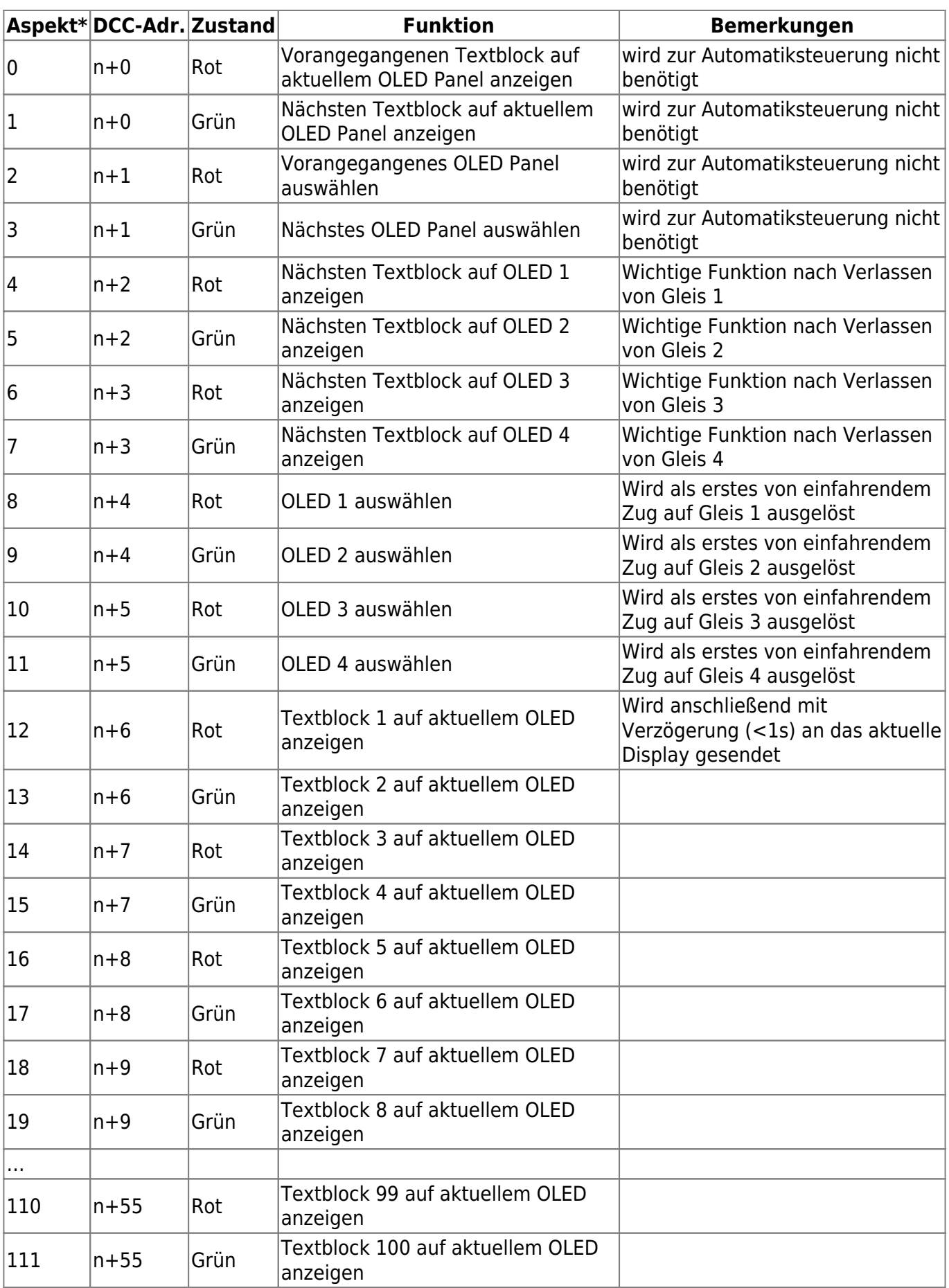

Mit der oben gezeigten Tabelle ist das Erstellen einer Regel ganz einfach. Die Verknüpfung wird hier am Beispiel von iTrain gezeigt. Zur Erstellung einer "Wenn/Dann-Regel" in anderen Programmen muss deren Anleitung zu Rate gezogen werden.

### **Neuen Aspekt\* als Zubehör in iTrain definieren**

- Im Zubehöreditor von iTrain (Strg+F8) wird ein neues Zubehör vom Typ "Aspekt" erstellt. Diesem gibt man einen frei wählbaren, sinnvollen Namen (z.B. "ZZA Hauptbahnhof" oder wie im  $Bild$   $.ZZAO"$ ).
- Als Adresse wählt man "Bereich (1...N)" und trägt bei 1 die zuvor in der Arduino IDE definierte Adresse "355" und bei N die Adresse 410 ein. Es werden automatisch 56 DCC Adressen reserviert.
- Als nächstes müssen alle 112 Aspekte aktiviert werden. Ich kenne keinen Weg, wie man alle auf einmal aktivieren kann. Am schnellsten geht es daher, mit den Pfeiltasten zur zweiten Zelle in der Spalte "Aktiviert" zu navigieren und die Leertaste zu drücken. Dann kann man im Wechsel den Pfeil nach unten und die Leertaste drücken, bis alle 112 Aspekte aktiviert sind.
- Hat man bis hierher alles richtig gemacht, sollte der Zustand "Aspekt A0" auf Ausgang "1 = 355 : Grün" liegen und "Aspekt A1" auf Ausgang " $2 = 355$ : Rot". Wir benötigen es aber genau umgekehrt. "Aspekt A0" muss auf Ausgang  $n = 355$ : Rot" und "Aspekt A1" auf Ausgang  $n = 1$ 355 : Grün". Das Vertauschen ist einfach. Man wählt zunächst den "Aspekt A0" per Mausklick aus, dann bei gedrückter Umschalt-Taste (Shift) den letzten Aspekt ("Aspekt A111") und drückt die Taste "S". Alternativ kann man über die rechte Maustaste das Kontextmenü aufrufen und "Vertausche die Ausgänge (S)" wählen.
- · Wer jetzt noch die Muse hat, kann die vorgegebenen Bezeichnungen "Aspekt A0" bis "Aspekt A111" in der Spalte "Zustand" per Doppelklick umbenennen. Hier empfiehlt es sich, die Namen der Funktion zu verwenden. Diese befinden sich im MobaLedLib-Wiki. Das Umbenennen muss nur einmal gemacht werden. Für eine zweite Display-Steuerung mit anderem Adress-Bereich kann das Zubehör "ZZA0" kopiert werden. Im Anschluss kann einfach ein anderer Adressbereich für das Duplikat definiert werden.

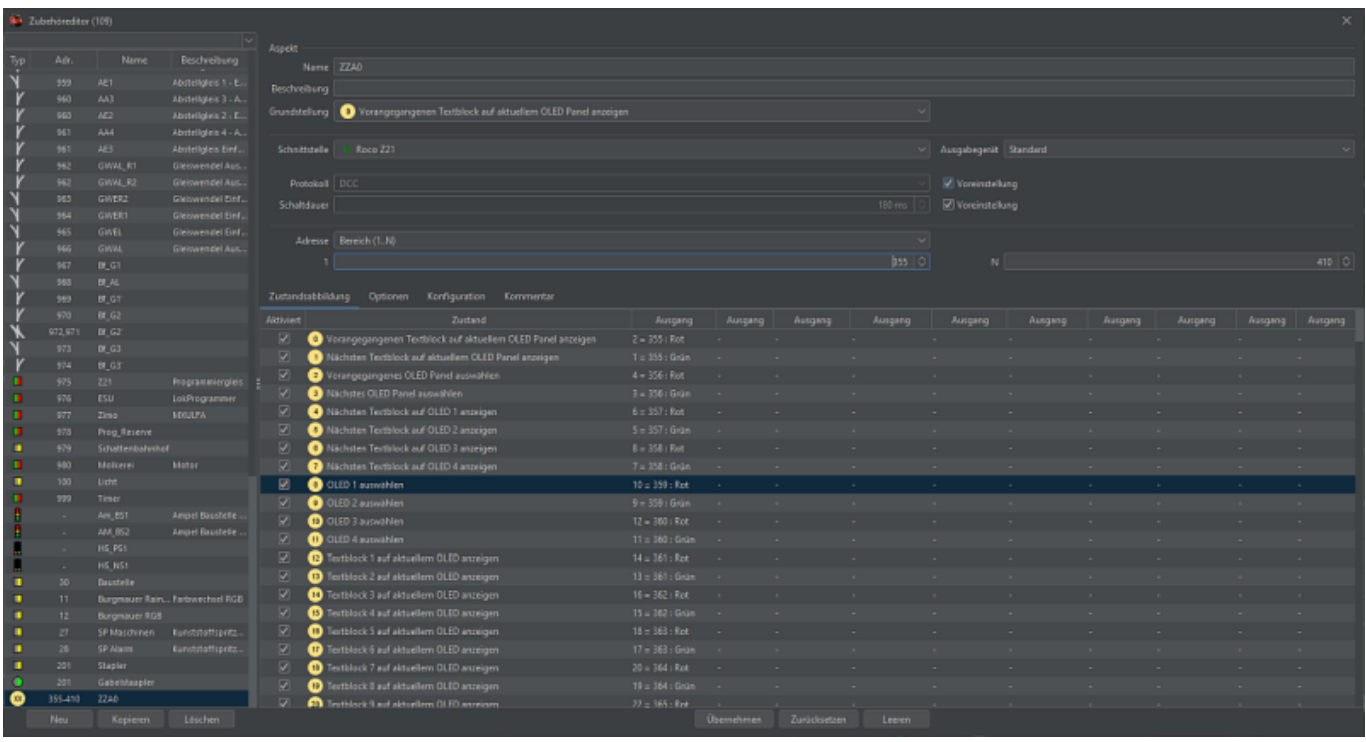

In einer Aktion werden nun die Bedingungen und die Ausführung miteinander verknüpft.

Beispiele für die Bedingung:

- ein bestimmter Block ist belegt
- im Block befindet sich ein bestimmter Zug (DCC-Adresse)
- die Fahrtrichtung ist vorwärts/rückwärts
- die folgenden Weichen führen zu einen bestimmten Gleis

Alle oben genannten Bedingungen sollten in einer "Und-Bedingung" erfasst werden, sodass nur ausgeführt wird, wenn alle Anfragen mit "Ja" beantwortet werden.

Die Ausführung schaltet lediglich zwei DCC Adressen. Auch hier ein Beispiel: An Gleis 3 soll der Text Nr. 1 angezeigt werden. Dazu wird zunächst die DCC Adresse n+5 auf Rot gesetzt (entspricht Aspekt 10) und mit einer kurzen Verzögerung die Adresse n+7 auf Rot (entspricht Aspekt 12). Im folgenden Beispiel wird für den Zug "DB642" die Bedingung definiert, dass der Zug rückwärts fahrend den Block "Hbf EN" in Richtung Bahnhof belegt und die Weiche "Hbf G3N" auf gerade steht.

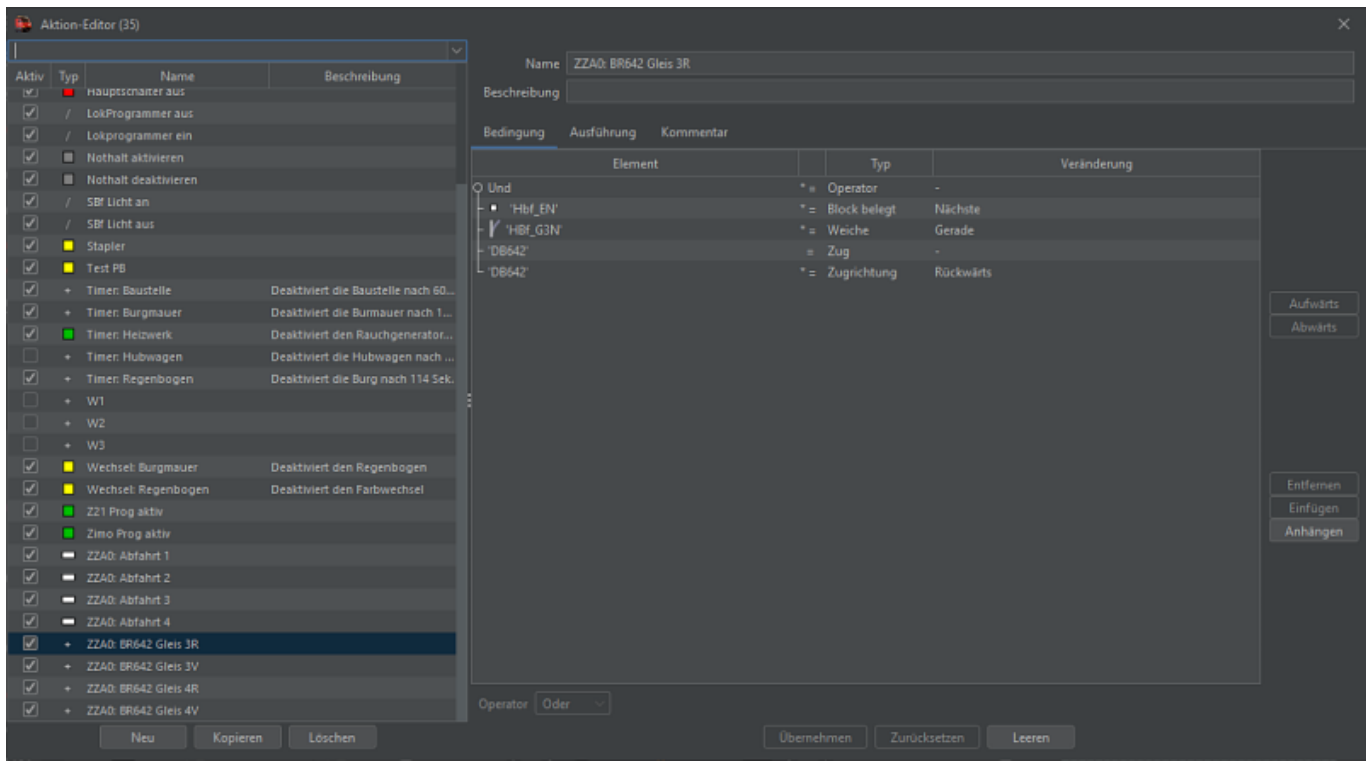

Sind alle vier Bedingungen erfüllt, wird der Aspekt "ZZA0" auf den Zustand "10 (OLED3 auswählen)" und mit einer Sekunde Verzögerung auf den Zustand "12 (Textblock 1 auf aktuellem OLED anzeigen)" eingestellt. Das sorgt im Hintergrund dafür, dass die angeschlossene Zentrale die DCC-Adresse 360 auf Rot setzt und eine Sekunde später die DCC-Adresse 361 auf Rot. Der Arduino interpretiert diese beiden Signale, schaltet auf Display 3 um und zeigt dort Text 1 an. Für den vorwärts fahrenden "DB642" wählt man beispielsweise Zustand "13 (Textblock 2 auf aktuellem OLED anzeigen)". Auf Gleis 4 wählt man Zustand 14 und 15. So fährt derselbe Zug nicht immer zum selben Ziel.

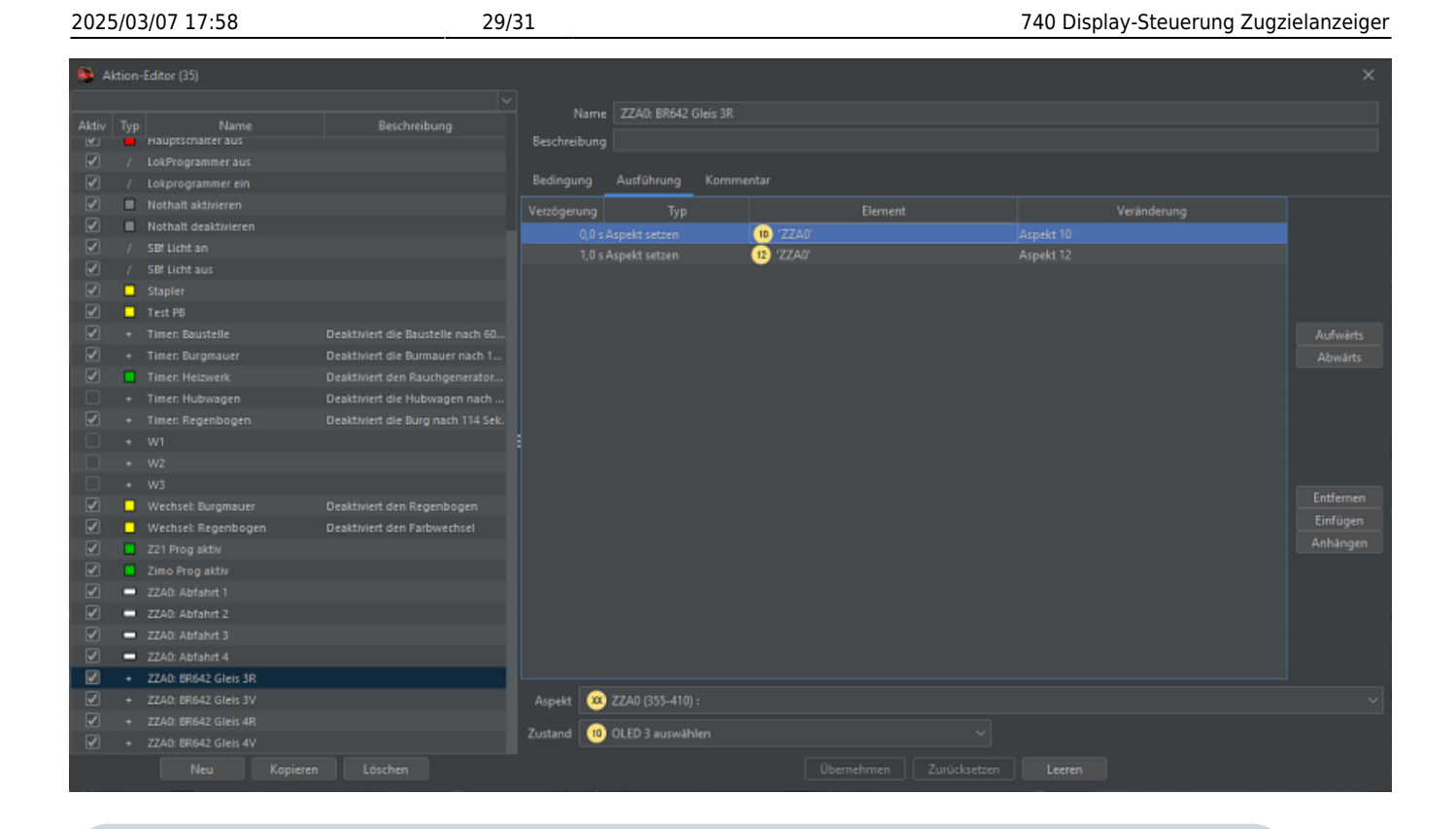

\*) Der Aspekt ist eine spezielle Funktion in iTrain. Dazu wird ein beliebiger DCC Adressbereich mit maximal 128 Adressen in einen virtuellen "Drehschalter" mit bis zu 256 Schaltstellungen verwandelt. Das macht das Senden der Display- und Textwahl einfacher. Die Programme WinDigipet, TrainController und RocRail werden ähnliche Möglichkeiten bieten, wenn auch unter anderem Namen. Zur Not kann auch einfach die jeweilige DCC-Adresse als Ausführung gesendet werden.

Hinweise zur Vorgehensweise dieser Programme bitte gern im Forum posten.

## **3D-Gehäuse - Display-Steuerung**

Eignungfür 3D-Drucker: FFF / FDM \* \* \* \* SLA / STL \* \* \* \*

Die Druckdaten sind hier zu finden: [https://github.com/Hardi-St/MobaLedLib\\_Docu/tree/m](https://github.com/Hardi-St/MobaLedLib_Docu/tree/master/3D_Daten_fuer_die_MobaLedLib/Gehaeuse-740_Display-Steuerung_Zugzielanzeiger) [aster/3D\\_Daten\\_fuer\\_die\\_MobaLedLib/Gehaeuse-740\\_](https://github.com/Hardi-St/MobaLedLib_Docu/tree/master/3D_Daten_fuer_die_MobaLedLib/Gehaeuse-740_Display-Steuerung_Zugzielanzeiger) [Display-Steuerung\\_Zugzielanzeiger](https://github.com/Hardi-St/MobaLedLib_Docu/tree/master/3D_Daten_fuer_die_MobaLedLib/Gehaeuse-740_Display-Steuerung_Zugzielanzeiger)

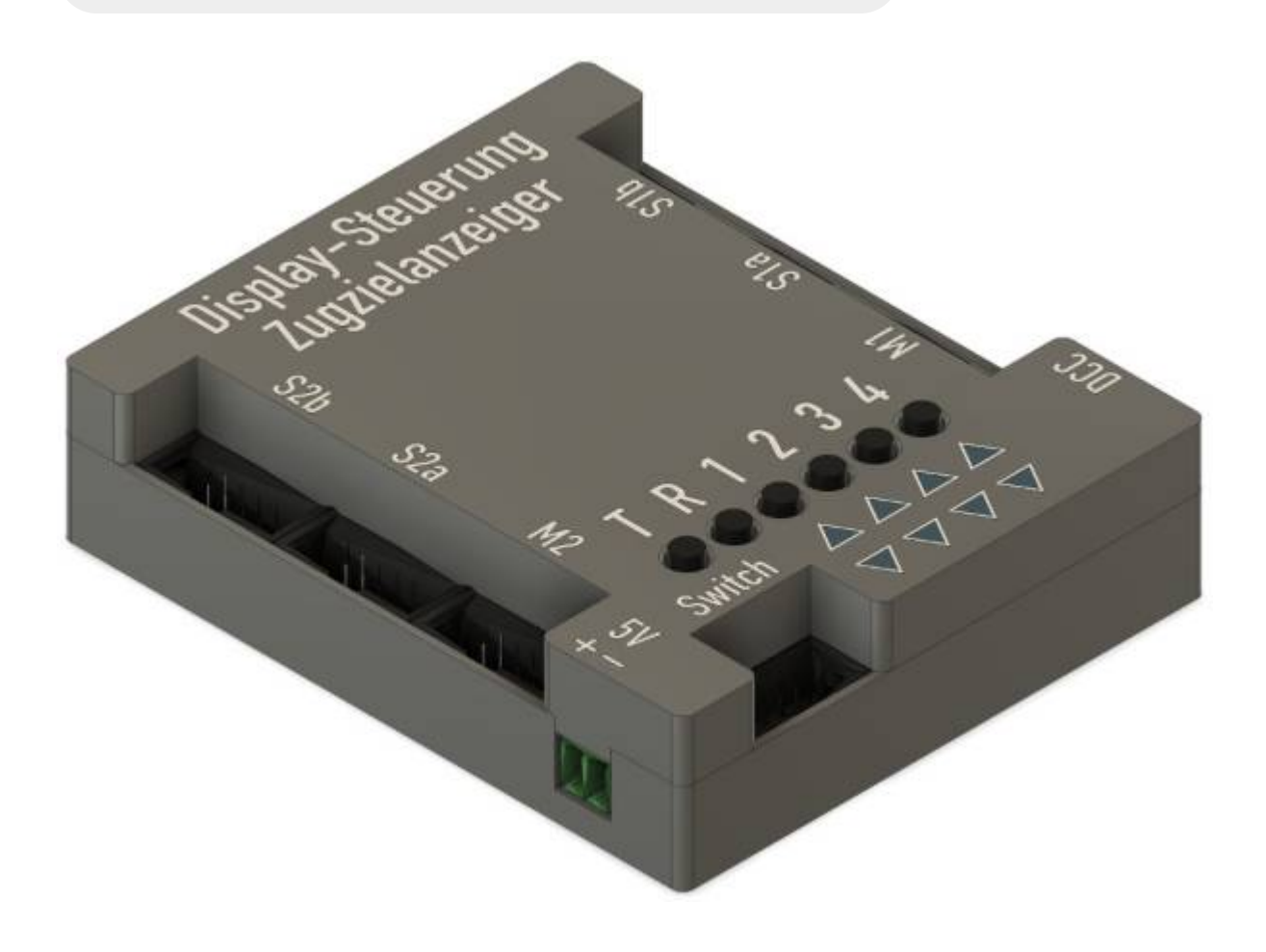

### **Schaltplan**

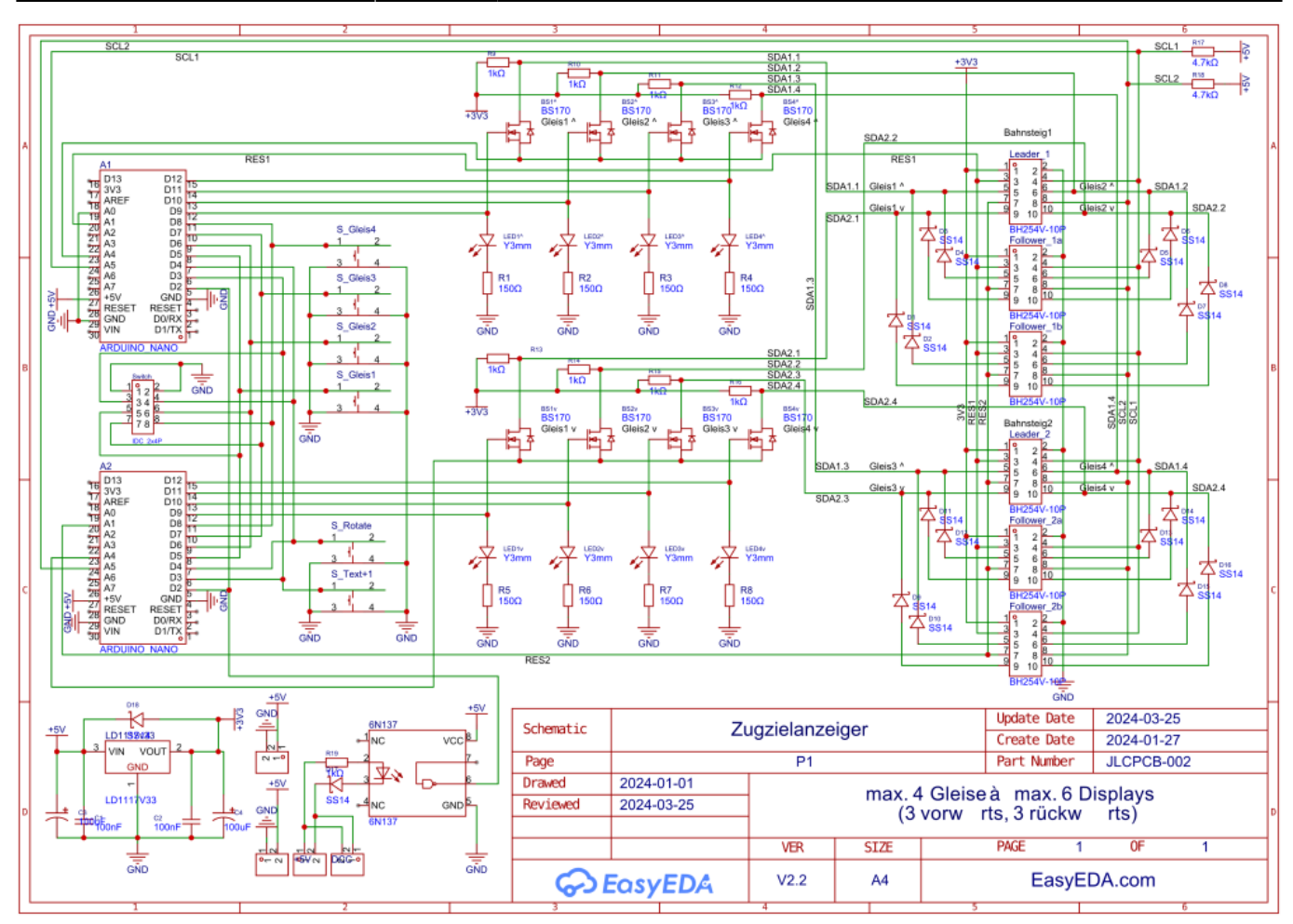

#### From: <https://wiki.mobaledlib.de/>- **MobaLedLib Wiki**

Permanent link: **<https://wiki.mobaledlib.de/anleitungen/oled/display-steuerung>**

Last update: **2025/01/02 06:57**

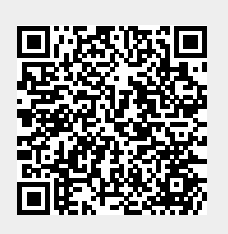